**I'mu** 

# **UP오더(고객용) 매뉴얼**

[고객이 테이블에 설치된 태블릿을 이용하여 주문을 직접 할 수 있도록 하는 새로운 오더 기능입니다.]

o  $\bullet$ 

## **CONTENTS**

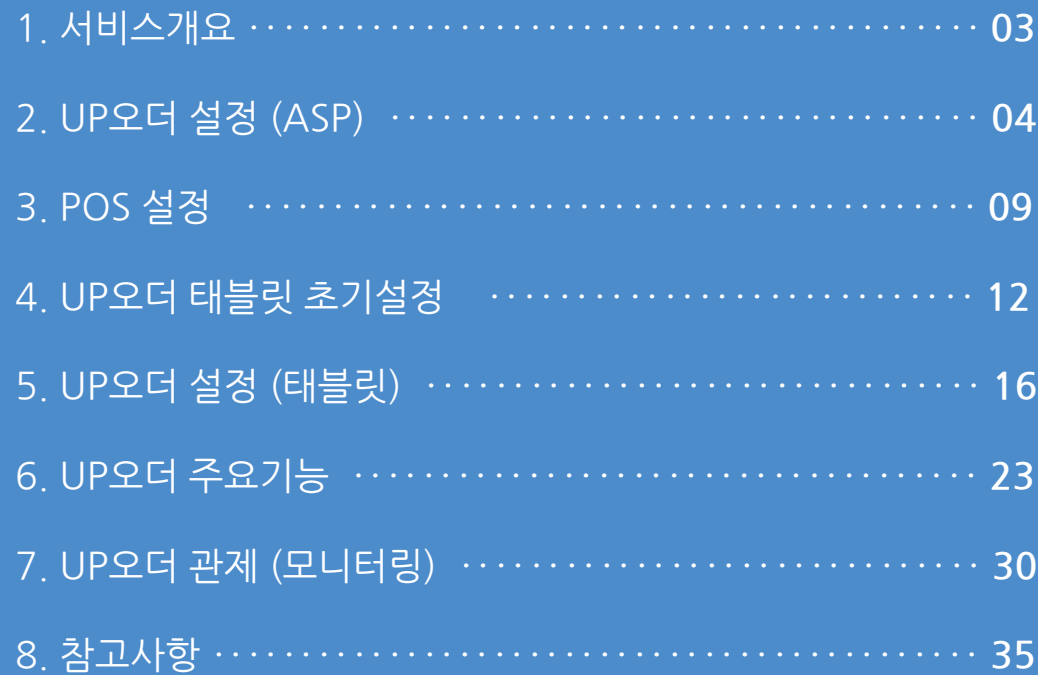

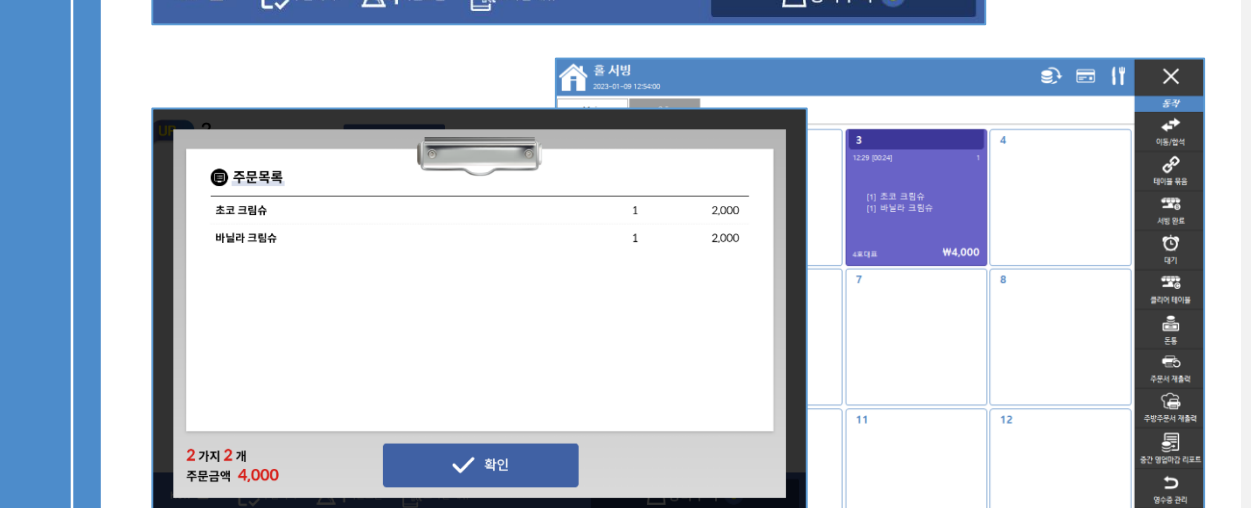

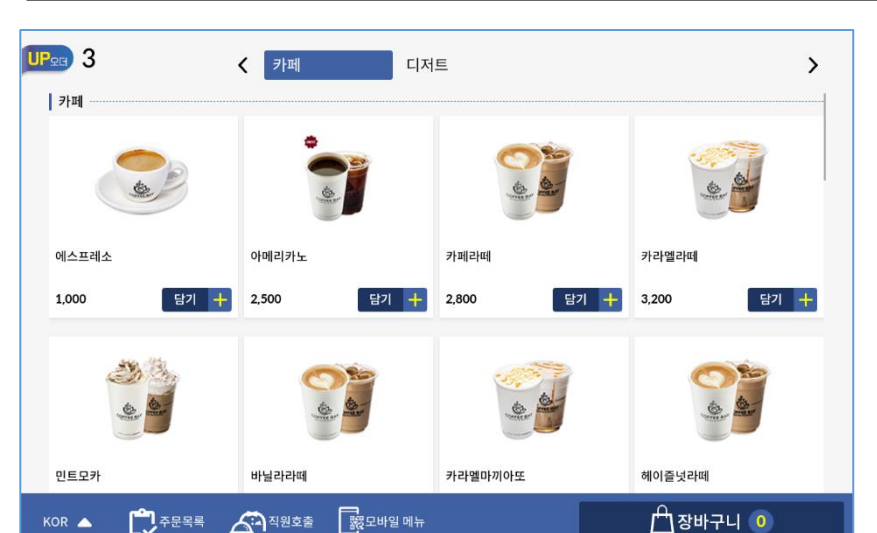

#### [ 참고 ] POS, UP오더 설치 시 SW버전은 항상 업데이트를 해주는 것이 좋으며, 공지사항 등을 확인해서 기능 확인하여 업데이트를 수시로 진행 권고

POS SW 최신버전 : 1.3.043.001 UP오더 SW 최신버전 : 1.0.000.056

\* 9/27 기준 버전정보

**1** 지원범위 - POS SW 버전 : 1.3.015.001 이상 - UP오더 SW 버전 : 1.0.000.021 이상 \* 타 태블릿 구매 후 라이선스를 구매하였다면 USMS사이트 좌측하단에서 APK를 다운받을 수 있음 - 태블릿을 테이블에 거치해서 고객이 직접 사용하는 타입

#### **1. 서비스개요**

고객이 테이블에 설치된 태블릿을 이용하여 주문을 직접 할 수 있도록 하는 새로운 오더 기능입니다.

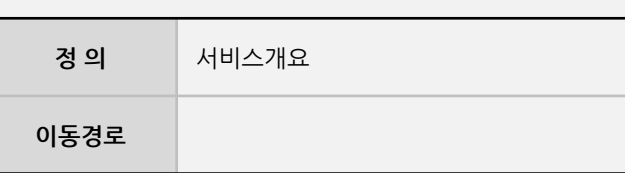

**1. 서비스개요**

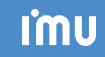

## **Imu**

#### **2. UP오더 설정 (ASP)**

사용자 매뉴얼

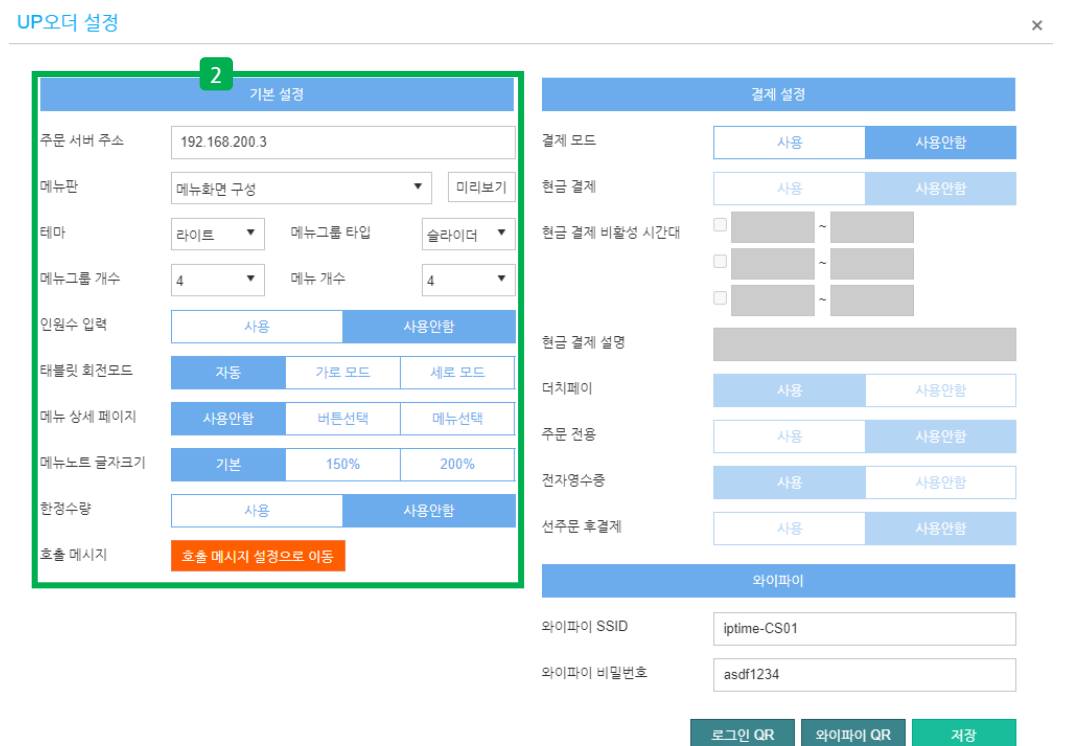

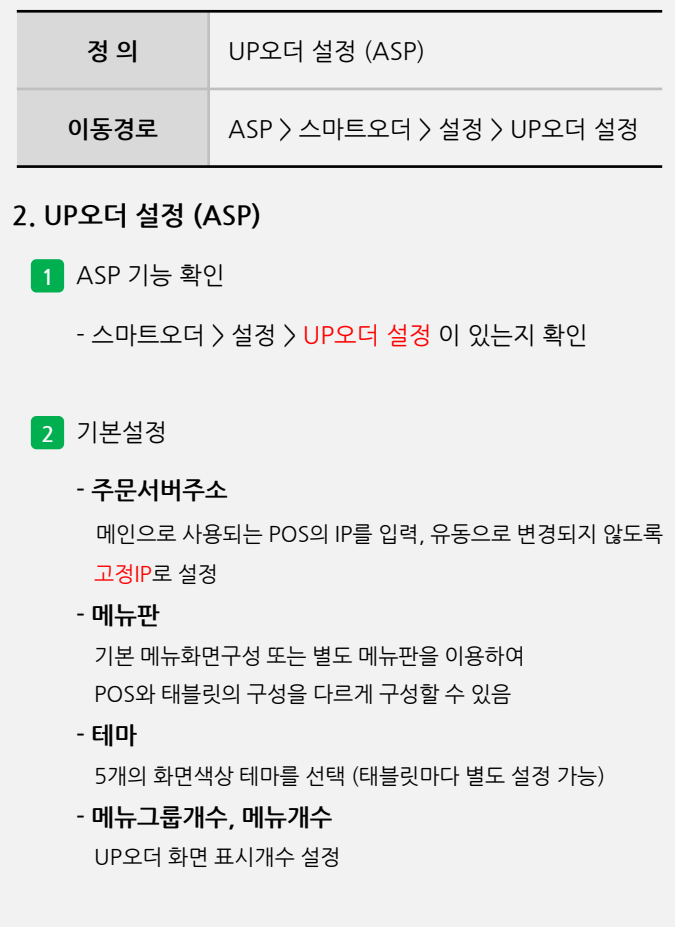

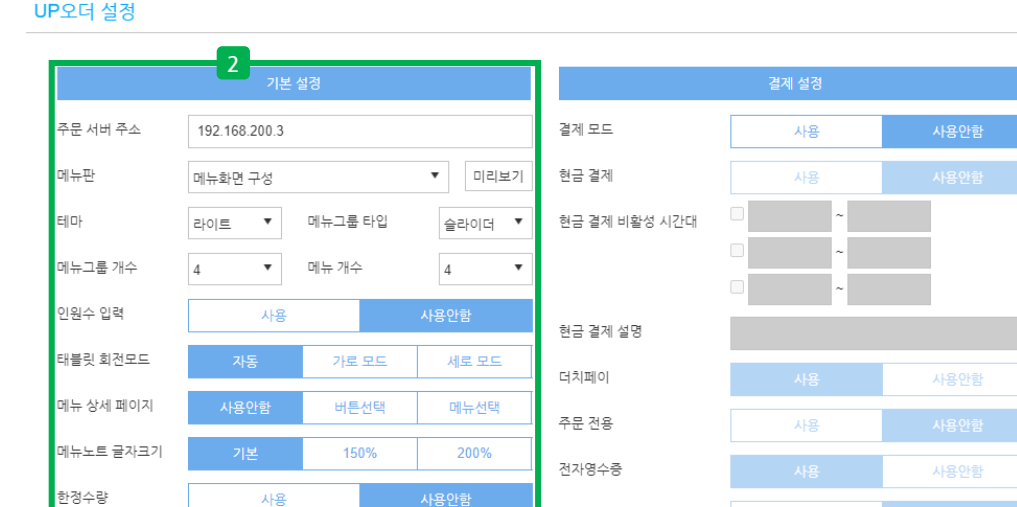

선주문 후결제

와이파이 SSID

와이파이 비밀번호

사용

와이파이 QR

iptime-CS01

asdf1234

로그인 QR

사용

호출 메시지 설정으로 이동

#### **2. UP오더 설정 (ASP)**

UP오더(고객용) 매뉴얼

호출 메시지

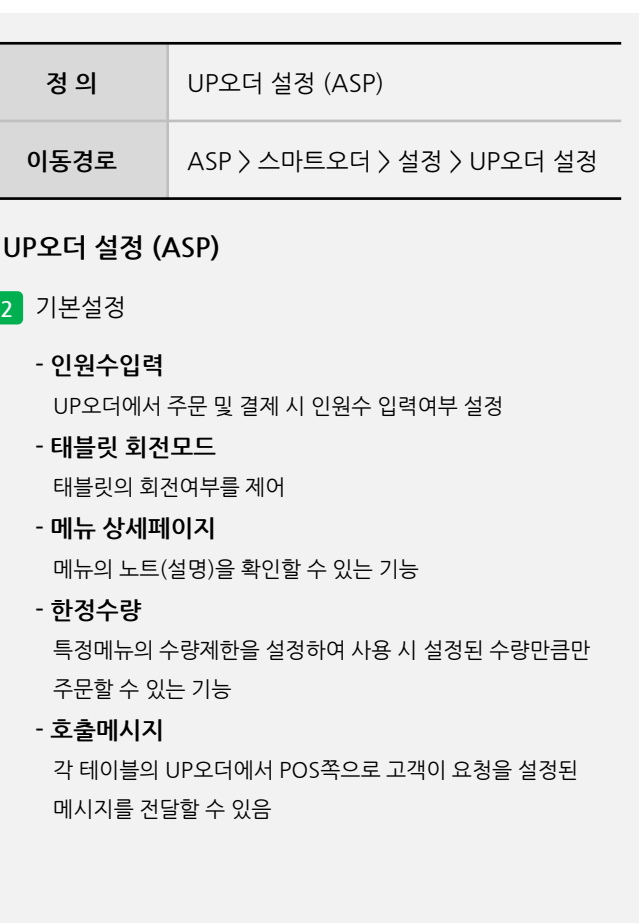

**2. UP오더 설정 (ASP)**

 $\times$ 

사용자 매뉴얼

## **Imu**

#### **2. UP오더 설정 (ASP)**

사용자 매뉴얼

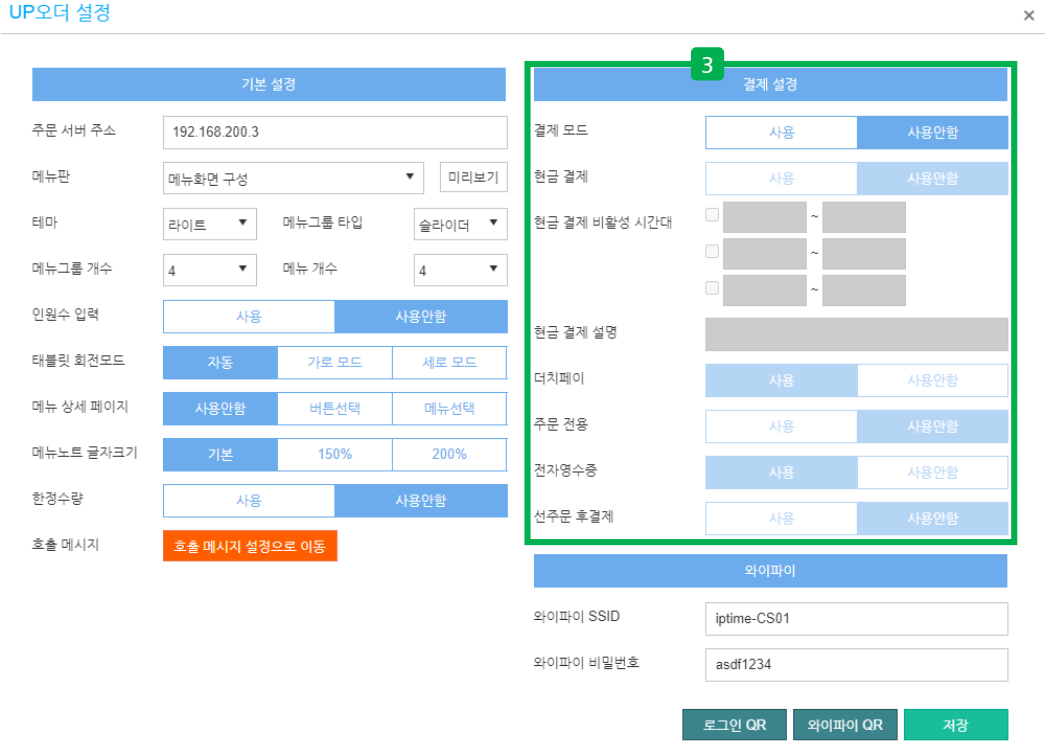

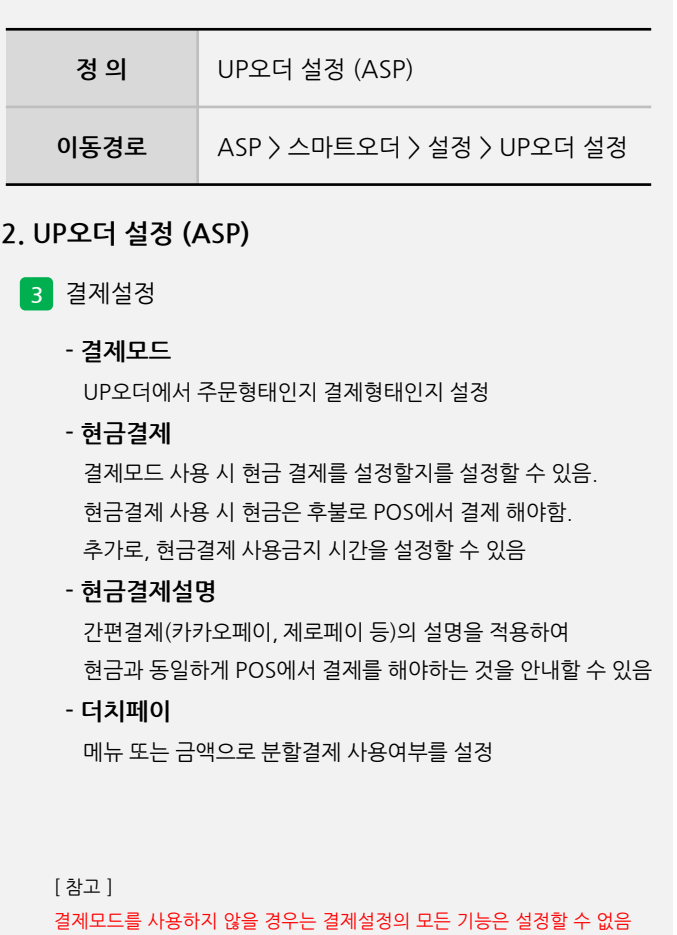

#### **2. UP오더 설정 (ASP)**

UP오더 설정 **3** -<br>결제 설정 기본 설정 주문 서버 주소 192.168.200.3 결제 모드 사용 메뉴판  $\bm{\mathrm{v}}$ 미리보기 현금 결제 메뉴화면 구성 사용 리 2010 · 기타 기타 - 리아 - 미뉴그룹 타입 현금 결제 비활성 시간대 테마 슬라이더 ▼ 메뉴그룹 개수  $\overline{4}$  $\mathbf{v}$ 메뉴 개수  $\overline{4}$  $\boldsymbol{\mathrm{v}}$ 인원수 입력 사용 사용안함 현금 결제 설명 태블릿 회전모드 가로 모드 세로 모드 더치페이 사용안함 메뉴 상세 페이지 버튼선택 메뉴선택 주문 전용 사용 메뉴노트 글자크기 150% 200% 전자영수증 사용안함 한정수량 사용 사용안함 선주문 후결제 사용 호출 메시지 호출 메시지 설정으로 이동 와이파이 SSID iptime-CS01 와이파이 비밀번호 asdf1234

**정 의** UP오더 설정 (ASP) **이동경로** ASP > 스마트오더 > 설정 > UP오더 설정 **3** 결제설정 **- 주문전용** 해당 기능은 POS내의 UP오더 관제에서 설정할 수 있으며, 필요에 따라 UP오더에서 주문만 가능하도록 하는 설정 **- 전자영수증** 종이영수증 대신 전자영수증 발행 기능. 당사의 알림톡을 사용해서 알림톡 포인트를 충전해야 사용가능 **- 선주문 후결제** 주문과 결제를 사용할 수 있는 기능으로 해당 기능 사용 시 주문후에 결제를 진행하며, POS에서 직접 결제를 할 수도 있음 **2. UP오더 설정 (ASP)**

[ 참고 ]

결제모드를 사용하지 않을 경우는 결제설정의 모든 기능은 설정할 수 없음

**- 뒷면 설명 계속**

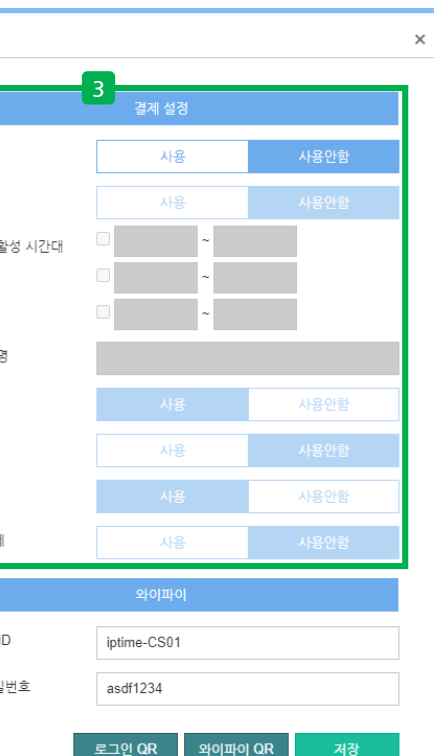

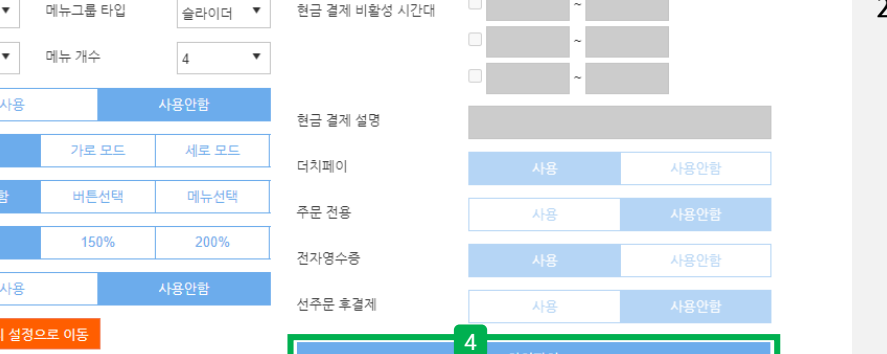

사용

사용

 $\times$ 

**5**

iptime-CS01

asdf1234

와이파이 QR

UP오더(고객용) 매뉴얼

UP오더 설정

주문 서버 주소

메뉴그룹 개수

인원수 입력 태블릿 회전모드

메뉴 상세 페이지 메뉴노트 글자크기

한정수량

호출 메시지

메뉴판

테마

**2. UP오더 설정 (ASP)**

192.168.200.3

메뉴화면 구성

사용안

호출 메시지

라이트

 $\overline{4}$ 

결제 모드

현금 결제

와이파이 SSID

와이파이 비밀번호

▼ 미리보기

## **정 의** UP오더 설정 (ASP) **이동경로** ASP > 스마트오더 > 설정 > UP오더 설정 **4** 와이파이 **- 와이파이 SSID** UP오더 태블릿이 연결할 와이파이 AP정보 입력. 유무선 AP를 사용해야 하며, POS기기도 연결되어 있어야 함 **- 와이파이 비밀번호** 설정한 AP의 접속 비밀번호 **5** QR코드 다운로드 **- 로그인 QR** ASP ID, 매장코드, 리셀러 ID를 자동으로 설정할 수 있는 QR로 신규셋팅 태블릿에서 해당 QR을 리딩 시 자동 입력 **- 와이파이 QR** 설정한 AP의 정보를 태블릿에서 해당 QR을 리딩 시 자동 입력 **2. UP오더 설정 (ASP)**

#### **3. POS 설정**

**卷** 운영관리

 $\blacksquare$ 

**B** 

프린터 언어 설<br>경

DVR설정

七佛

 $\mathbf{C}$ 

프린터 설정

테이블 KEY-IN<br>동작 옵션

 $\times$ 메뉴 검색 운영관리 발신자 표시장 바코드 동작 옵<br>션 라벨인쇄 설정 화면 옵션 진동벨 설정 바코드 터미널  $\boldsymbol{\epsilon}$  $\frac{1}{10}$ 豐  $\bigoplus$ 厸  $((\bullet))$  $\frac{2}{1234}$ 주변 장치 설정 돈통 설정 장치 인터페이<br>스 옵션 MSR설정  $\Box$ 옵션 설정 **3. POS 설정** IR.  $\overline{1}$  $\sqrt{2}$ e. ■ 장치 인터페이스 옵션 图 **1** 장치 인터페이스 옵션  $\times$ 매장 운영 UP ORDER 사용 여부  $\Omega$ 화면 디자인 설정 UP CALL 사용 여부 사용안함  $\overline{\mathbf{r}}$ IP: 192, 168, 200, 3 저장확인 시스템 설정 吗 프로그램 재시작 [ 참고 ]

사용자 매뉴얼

**정 의** POS 설정 **이동경로** POS > 운영관리 <sup>&</sup>gt;주변장치설정 <sup>&</sup>gt;장치 인터페이스 옵션 > UP ORDER 사용여부 - 운영관리 > 주변장치설정 > 장치 인터페이스 옵션 > UP ORDER 사용여부 > 사용으로 설정 운영관리 비밀번호 : 15664574

#### **I'mu**

#### **3. POS 설정**

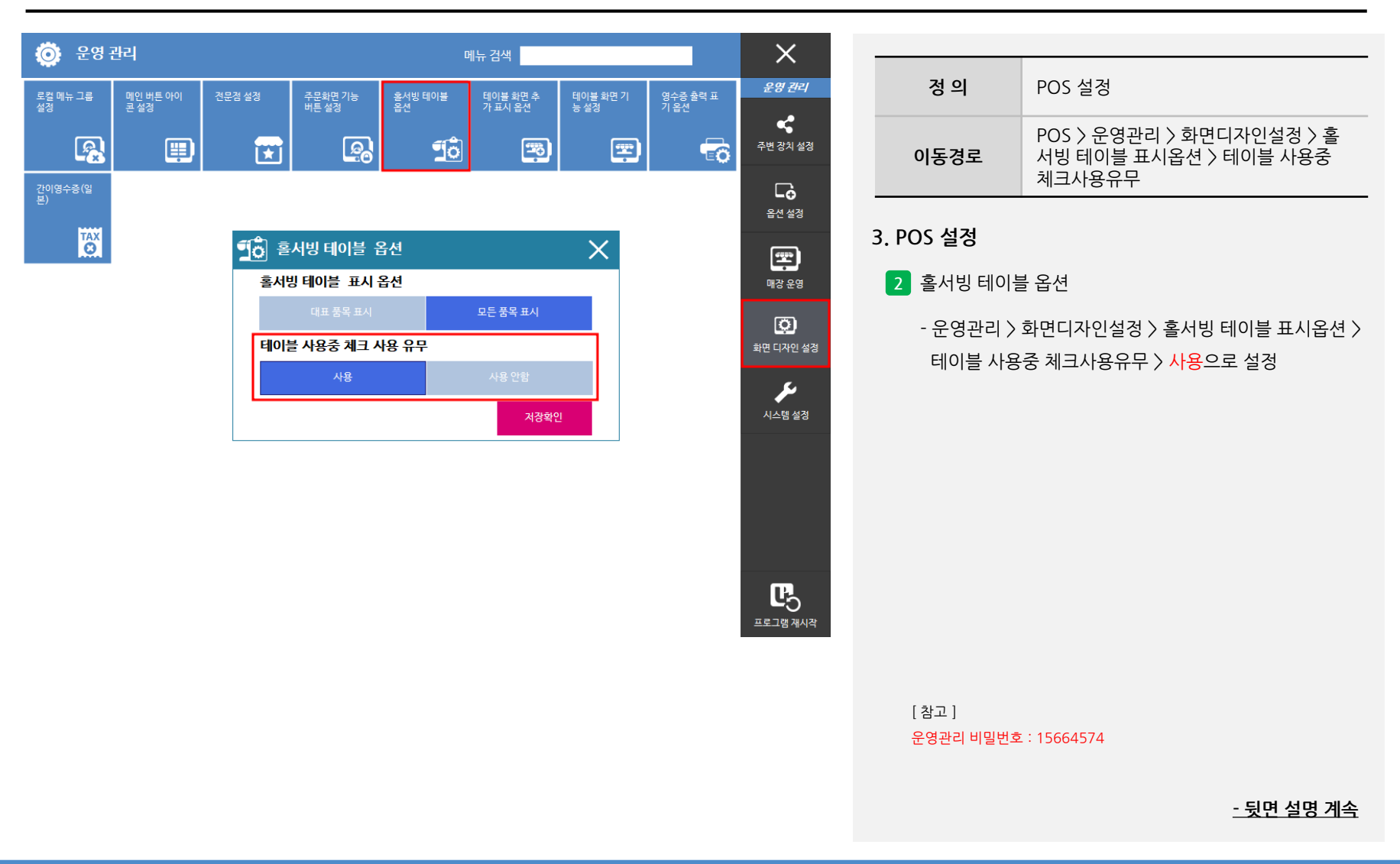

**3. POS 설정**

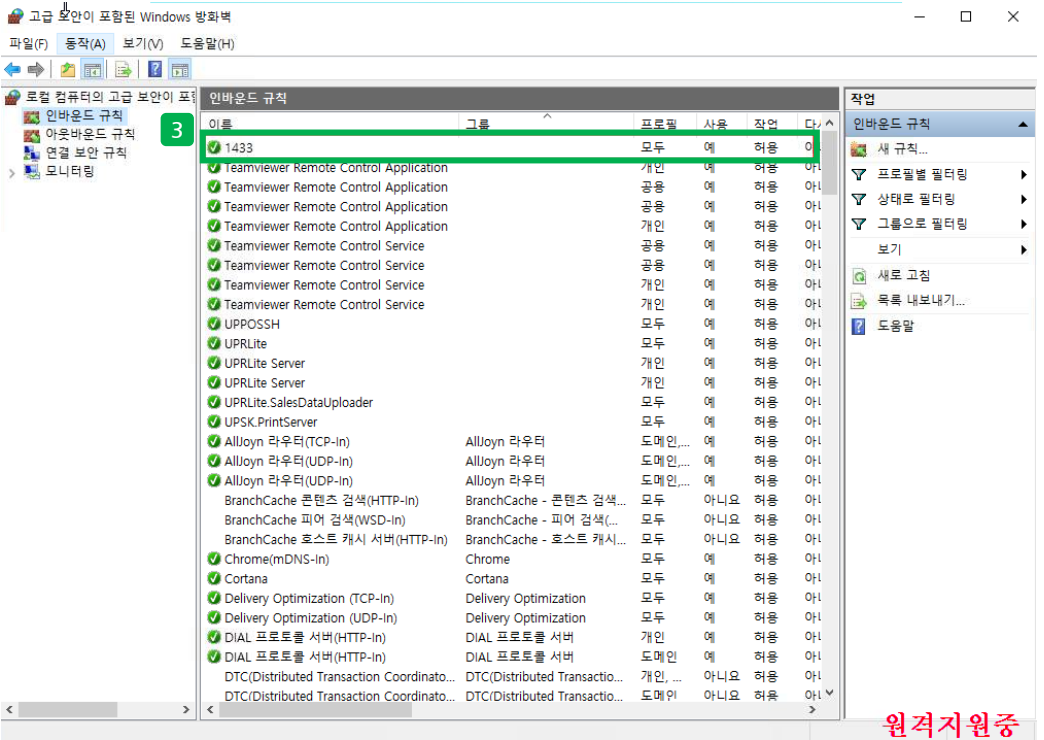

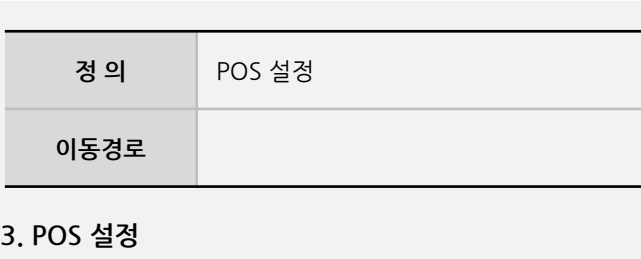

#### **3** 1433포트 오픈

- 메인 DB를 가지고 있는 기기에 1433 포트 규칙이 생성되어 있는지 체크
- 윈도우 제어판 > 모든 제어판 항목 > 네트워크 및 공유센터 > Windows 방화벽 > 고급설정 >

인바운드 규칙

**I'mu** 

UP오더 설정

**4. UP오더 태블릿 초기설정**

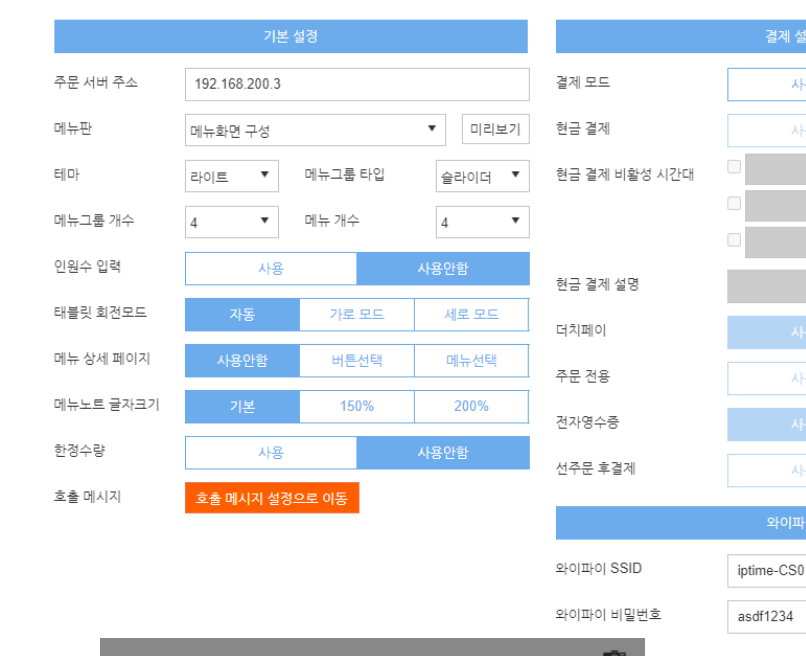

# $\bullet$ WIFI 연결 QR을 읽혀주세요

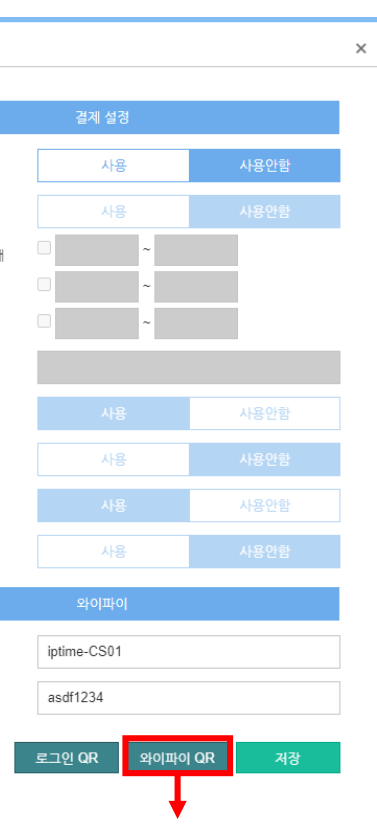

# **정 의** UP오더 태블릿 초기설정 **이동경로**

- UP오더 실행 시 WIFI가 설정이 안 되어 있을 경우,

- ASP에서 다운로드 받은 와이파이 QR을 다운로드 후

- POS 모니터링 기능 내에서도 "QR인쇄"에서도 가능

**4. UP오더 태블릿 초기설정**

QR인식화면이 나옴

인식 후 자동으로 설정

**1** WIFI 설정 1 (QR코드 인식 후 자동설정)

사용자 매뉴얼

#### **4. UP오더 태블릿 초기설정**  $\begin{array}{c} \square \end{array}$ **정 의** UP오더 태블릿 초기설정 관리자모드 종료 **이동경로** 관리자모드 종료 관리자모드를 종료하려면 비밀번호를 입력하세요. **4. UP오더 태블릿 초기설정** 15664574 **2** WIFI 설정 2 (수동설정) 취소 확인 - 좌측에 전원버튼 1~2초 누른 후 관리자모드 종료로 진입 한 후 비밀번호 15664574 입력 후 해제 12:38 **O**  $\mathbb{R}$  <br>  $\blacksquare$ - 이후 태블릿 설정에 진입 후 WIFI 설정  $\mathsf Q$  $\leftarrow$ Wi-Fi  $\bullet$ Wi-Fi 사용 iptime-CS01 ෂ 연결됨  $\bigoplus$ IMUHWLAB-2.4G  $\bigoplus$ imuedu  $\bigoplus$ iptime-seetrol  $\oplus$ iptime-seetrol 5G  $\bigoplus$ ଵ DABO\_BMT\_2G  $\bigoplus$ ❤ DIRECT-YFM2020 Series  $\square$  $\blacktriangleleft$  $\bullet$  $\blacksquare$

사용자 매뉴얼

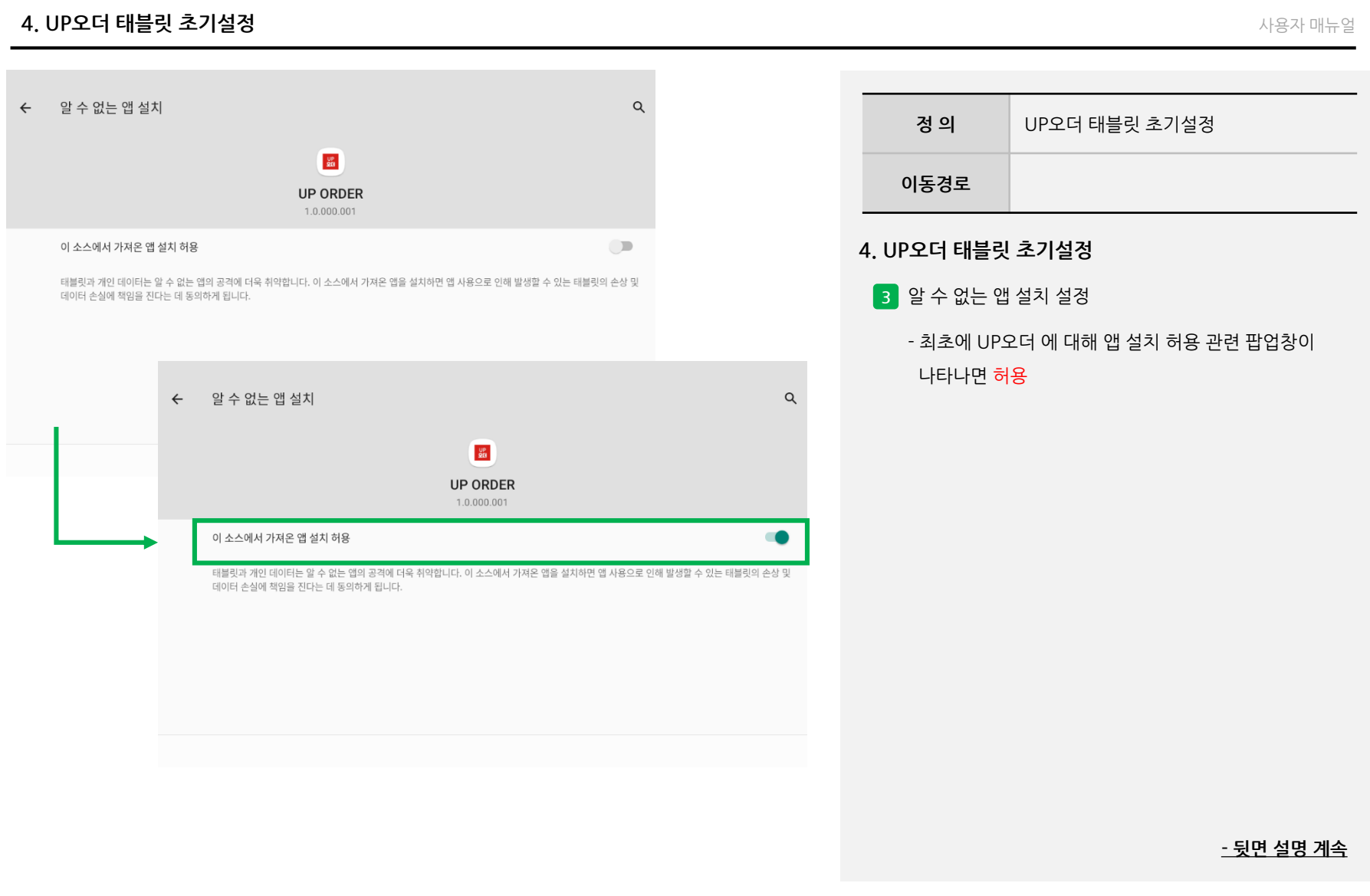

#### **4. UP오더 태블릿 초기설정** 사용자 매뉴얼 14:19 **O**  $\mathfrak{D} \bullet \mathbf{B}$ ← 다른 앱 위에 표시  $\alpha$ **정 의** UP오더 태블릿 초기설정  $\frac{\text{UP}}{\text{QQ}}$ **이동경로 UP ORDER** 1.0.000.008 **4. UP오더 태블릿 초기설정** 다른 앱 위에 표시 허용  $\Box$ 이 앱이 사용 중인 다른 앱 위에 표시되도록 허용합니다. 앱에서 내가 탭하는 위치를 확인하고 화면에 표시되는 내용을 변경할 수 있습니다. **4** 다른 앱 위에 허용 설정 - 이미 사용중인 다른 앱 위에 표시되도록 하는 허용 ← 다른 앱 위에 표시  $Q$  $\frac{\text{UP}}{\text{QIG}}$ **UP ORDER** 1.0.000.001 다른 앱 위에 표시 허용 **CO** 이 앱이 사용 중인 다른 앱 위에 표시되도록 허용합니다. 앱에서 내가 탭하는 위치를 확인하고 화면에 표시되는 내용을 변경할 수 있습니다.

## UP오더(고객용) 매뉴얼 **5. UP오더 설정 (태블릿) ASP CLOUD 1** 회사 아이디

LOGIN 매장코드 대리점 ID QR 로그인 →] 로그인 **2** ALL RIGHTS RES 주문 서버 주소  $3\times 5$ 192.168.200.3 이동판  $01 - 800 = 00$ • 미리보기 환급결제 현금 결제 비활성 시간대 메뉴그룹 개수 인원수 입력  $8 - 38 + 49$ **LOT** 타클릿 회견모드  $-48.25$  $2(2|2)$ 아이디, 비밀번호 입력없이 메뉴 상세 페이지 해뉴선택 주문경용 QR로그인 하세요! 메뉴노트 글자크기 200% 32948  $1:3 \div 3$ .<br>선주은 후결차 요즘 메시지  $\text{if } \texttt{O}(\mathbb{D}) \text{ is } \texttt{SID}$ iptime-CS01 와이파이 비밀번호 asdf1234 로그인 QR oj QR 體 로그인 QR (주)아임유 16

## 사용자 매뉴얼 **정 의** UP오더 설정 (태블릿) **이동경로 5. UP오더 설정 (태블릿) 1** 매장 로그인 방법 (수기입력 로그인) - 생성된 ASP ID와 매장코드, 대리점계정을 수기 입력하여 로그인을 진행 **- 뒷면 설명 계속 2** 매장 로그인 방법 (QR 로그인) - 생성된 ASP ID와 매장코드, 대리점계정을 QR코드를 인식하여 자동으로 입력 - QR코드는 ASP > 스마트오더 > 설정 > UP오더 설정 내 에서 다운로드 - POS 내에 관제(모니터링) 기능 "QR 인쇄"에서도 가능 [ 참고 ] 매장 로그인 후 최초에는 운영관리 내에 "환경설정"으로 바로 진입됩니다.

## **I'mu**

**5. UP오더 설정 (태블릿)**

사용자 매뉴얼

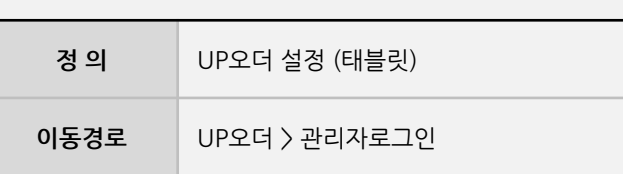

**5. UP오더 설정 (태블릿)**

**3** 관리자 로그인

2023-01-09 12:27 59

- 좌측 상단을 더블클릭하여 비밀번호 입력

\* 비밀번호는 시간분 4자리이며, 24시간 기준

#### 관리자 로그인 비밀번호를 입력해주세요

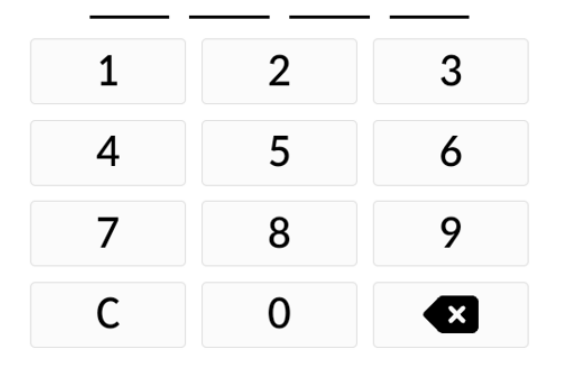

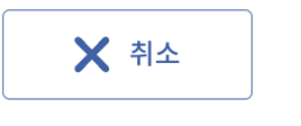

#### **5. UP오더 설정 (태블릿)**

사용자 매뉴얼

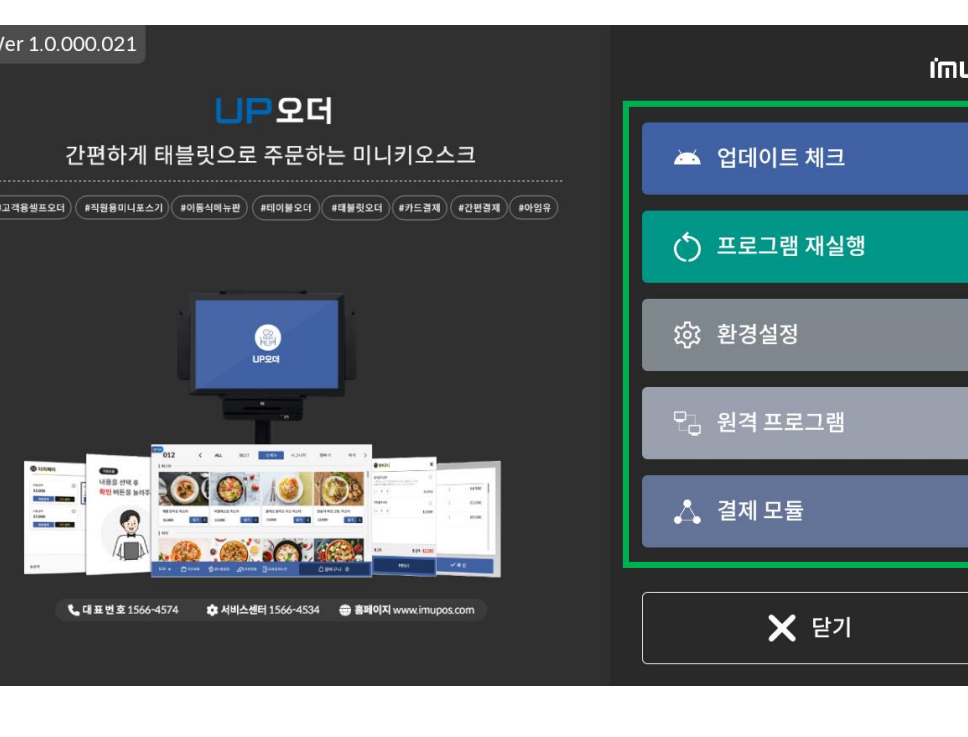

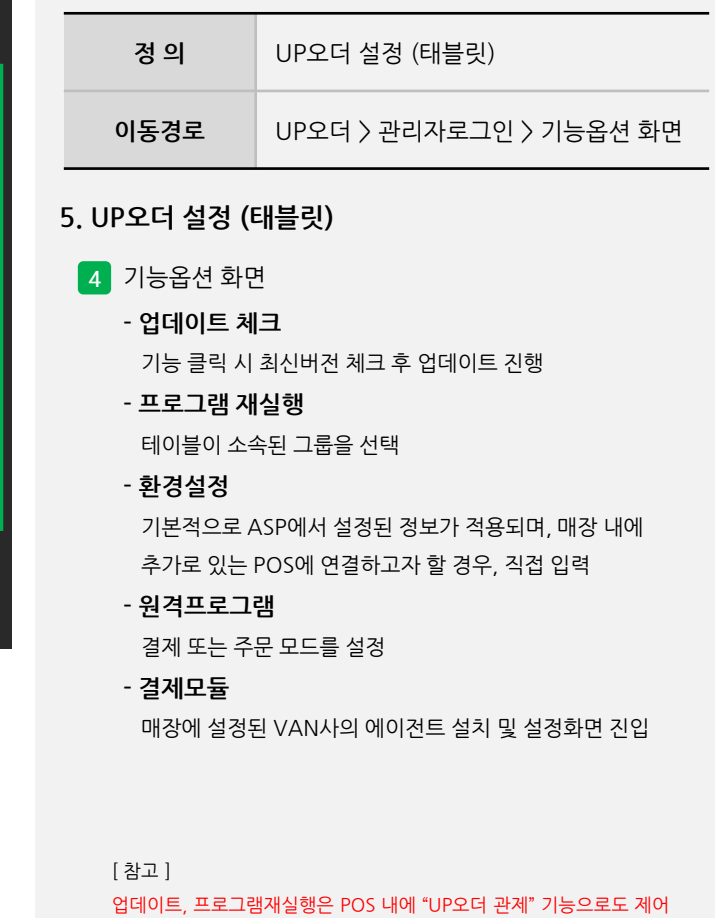

## **Imu**

#### **5. UP오더 설정 (태블릿)**

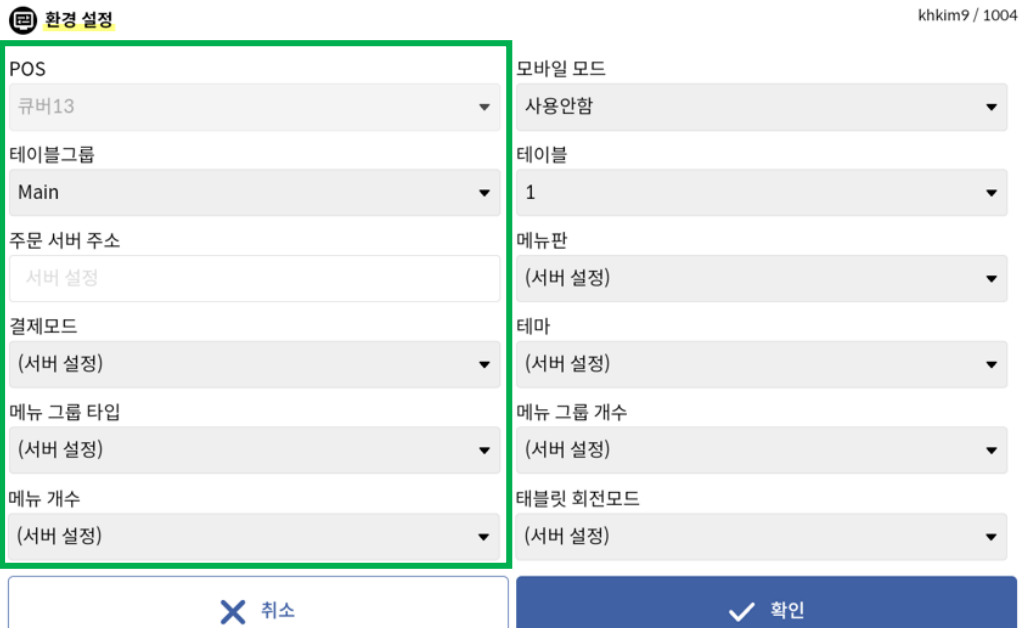

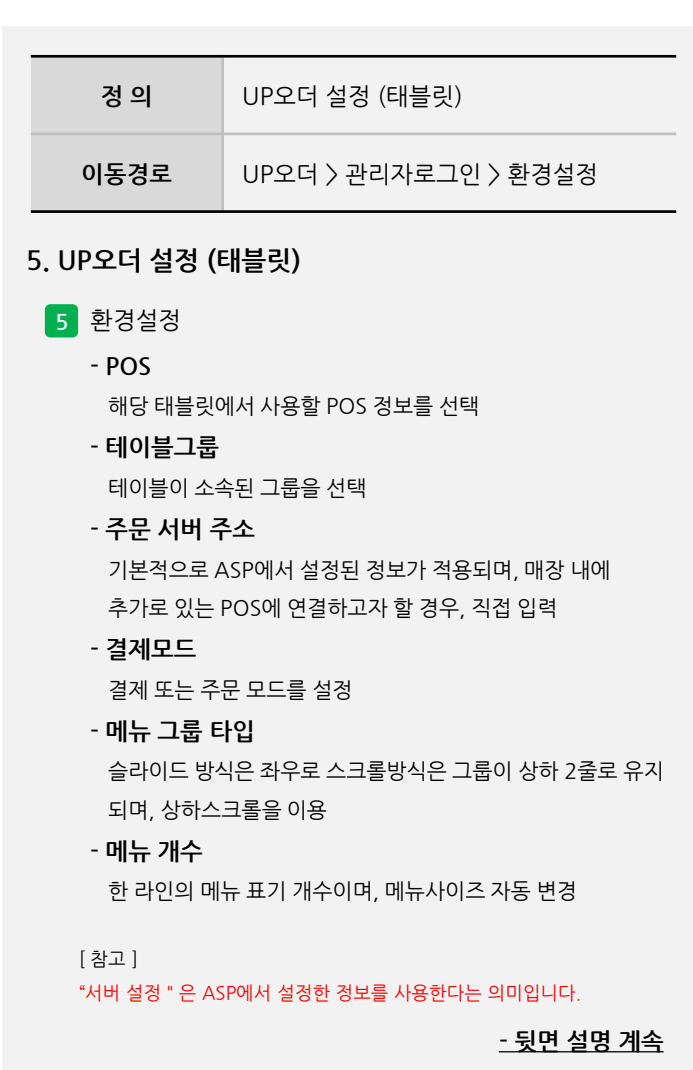

**5. UP오더 설정 (태블릿)**

#### **- 뒷면 설명 계속**

#### "서버 설정"은 ASP에서 설정한 정보를 사용한다는 의미입니다.

메인 레이아웃을 모바일형태로 사용하는 설정

해당 기기에 설정할 테이블 선택

5개의 화면색상 테마를 선택

한 라인의 메뉴그룹 표기 개수

5개의 화면색상 테마를 선택

**- 메뉴 그룹 개수**

**- 태블릿 회전모드**

[ 참고 ]

**5** 환경설정

**- 모바일 모드**

**- 테이블**

**- 메뉴판**

**- 테마**

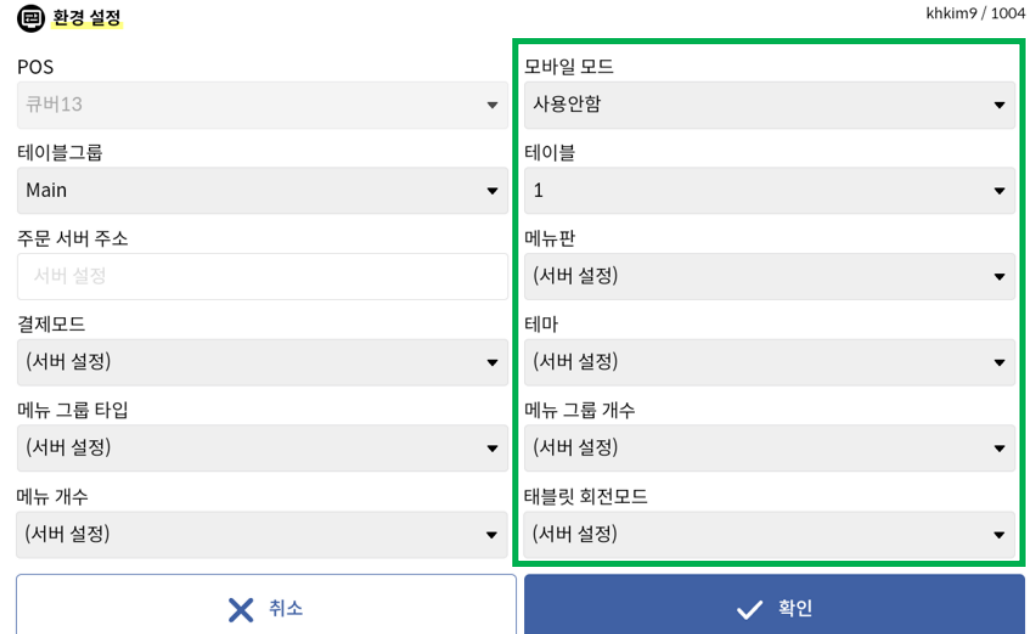

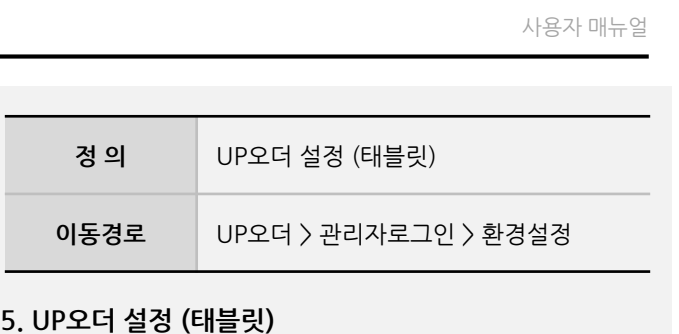

다른 메뉴구성을 사용할 경우, ASP에서 구성된 메뉴판 선택

**정 의** UP오더 설정 (태블릿)

**5. UP오더 설정 (태블릿)**

**6** 원격프로그램

- 이지헬프(이지모바일)

**이동경로** UP오더 > 관리자로그인 > 원격프로그램

**- 뒷면 설명 계속**

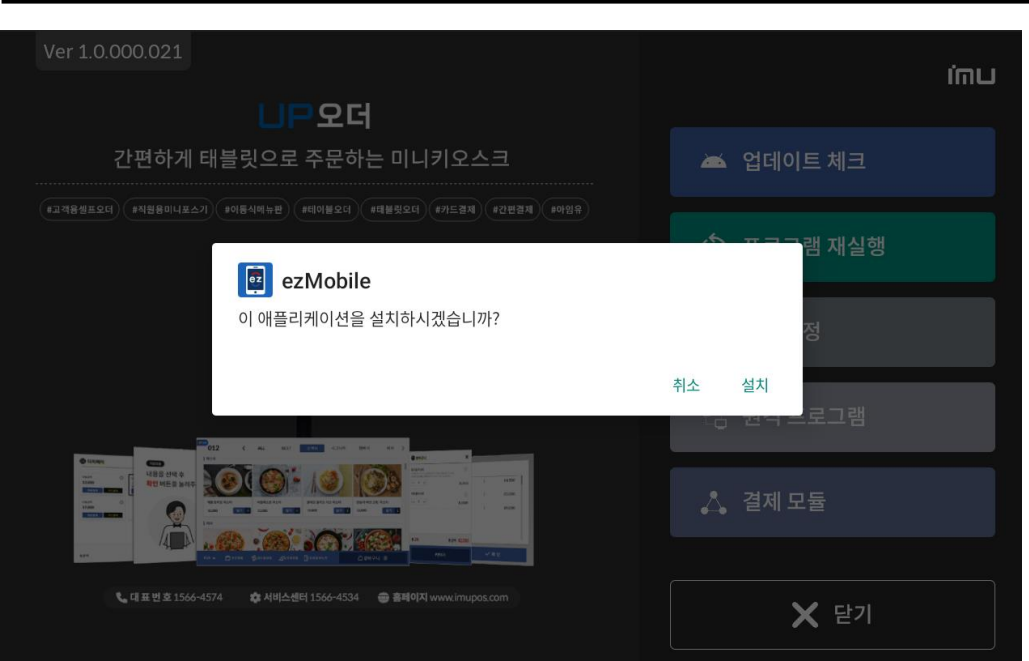

#### **5. UP오더 설정 (태블릿)**

사용자 매뉴얼

**I'mu** 

#### **5. UP오더 설정 (태블릿)**

**imu UPSE** 간편하게 태블릿으로 주문하는 미니키오스크 ▲ 업데이트 체크 램 재실행 **EX** KIS-ANDAGT 이 애플리케이션을 설치하시겠습니까? 취소 설치 imu. **UPSE** 간편하게 태블릿으로 주문하는 미니키오스크 ▲ 업데이트 체크 뱀 재실행 E KSCAT\_A 이 애플리케이션을 설치하시겠습니까? 취소 설치  $\bullet$  .  $\bullet$  .  $\bullet$  .  $\bullet$  $X$  닫기

사용자 매뉴얼

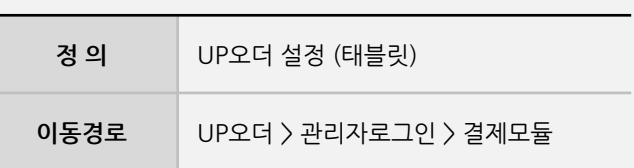

#### **5. UP오더 설정 (태블릿)**

#### **7** 결제모듈

- VAN Agent이며, 11개 VAN 완료 KIS, KSNET, NICE, SMARTRO, JTNET, KOCES, KOVAN, KPN(Fiserv), DAOU, KICC, KCP

<sup>\*</sup> 개발 예정 VAN사 : KFTC, Seta9ine

#### **6. UP오더 주요기능** 사용자 매뉴얼 UP<sub>2G</sub> 1  $\left\langle \left\Vert \left. \mathbb{E}^{7}\right\Vert \right. \right.$ 사이드메뉴 서비스탕 카페  $\rightarrow$ **정 의** UP오더 주요기능  $|27|$ **이동경로 6. UP오더 주요기능 1** 기본화면 한입LA갈비 숙성삼겹 꽃목살 황제덧살 담기  $+$  $87 +$ 담기 + 23,000 16,000 15,000  $B7 +$ 18,000 - 테이블정보, 메뉴그룹, 메뉴, 주문목록, 직원호출, 장바구니 등으로 구성 와규등심  $\begin{bmatrix} 1 & 1 & 1 & 1 \\ 1 & 1 & 1 & 1 \\ 1 & 1 & 1 & 1 \end{bmatrix} \in \mathbb{R}^{2 \times 2 \times 2}$  $KOR$   $\triangle$ △ 장바구니 0 **- 뒷면 설명 계속**

KOR A

 $\bigoplus$  주문목록

<sup>한 한입LA갈비</sup>

1 가지 2 개

주문금액 46,000

#### **6. UP오더 주요기능** 사용자 매뉴얼 █▒ 모바일 메뉴판 △ 장바구니 0  $\sum$ 주문목록  $\sum$  직원호출 **정 의** UP오더 주요기능 **이동경로** 12:48 2 46,000 **6. UP오더 주요기능 1** 기본화면 **- 언어변경** 언어를 변경하면 기능키, 메뉴 등의 언어가 변경됨 **- 주문목록** 주문된 메뉴를 확인할 수 있음 **- 직원호출** ✔ 확인 등록된 호출메시지를 클릭하면 연결된 POS로 호출 알림직원호출 내용 선택 후 **확인** 버튼을 눌러주세요 □ 물주세요  $\Box$  수저주세요  $\Box$  냅킨주세요 □ 잠깐 와주세요 ✔ 확인 ← 이전 **- 뒷면 설명 계속**

U

k

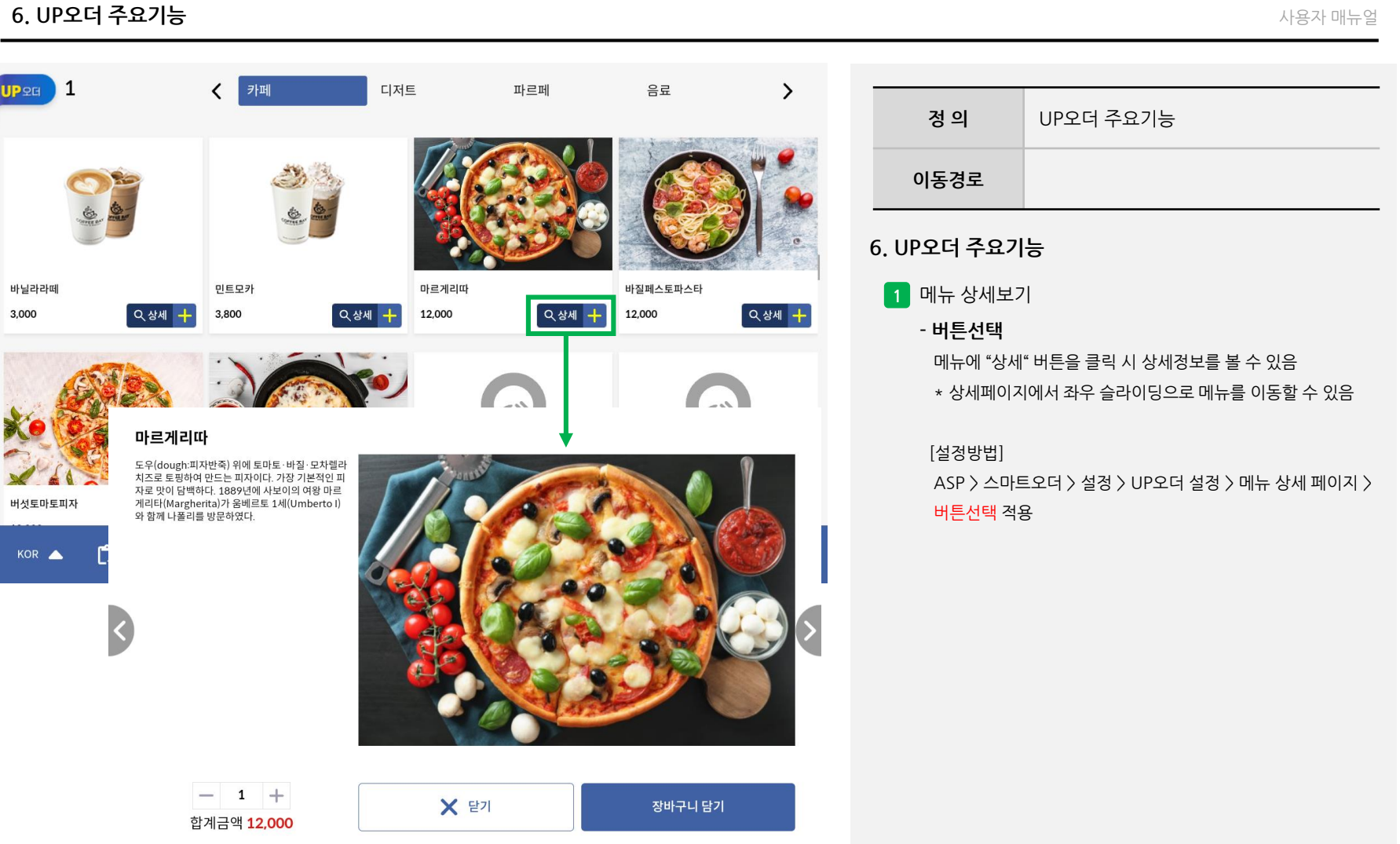

#### **6. UP오더 주요기능**

# **6. UP오더 주요기능**

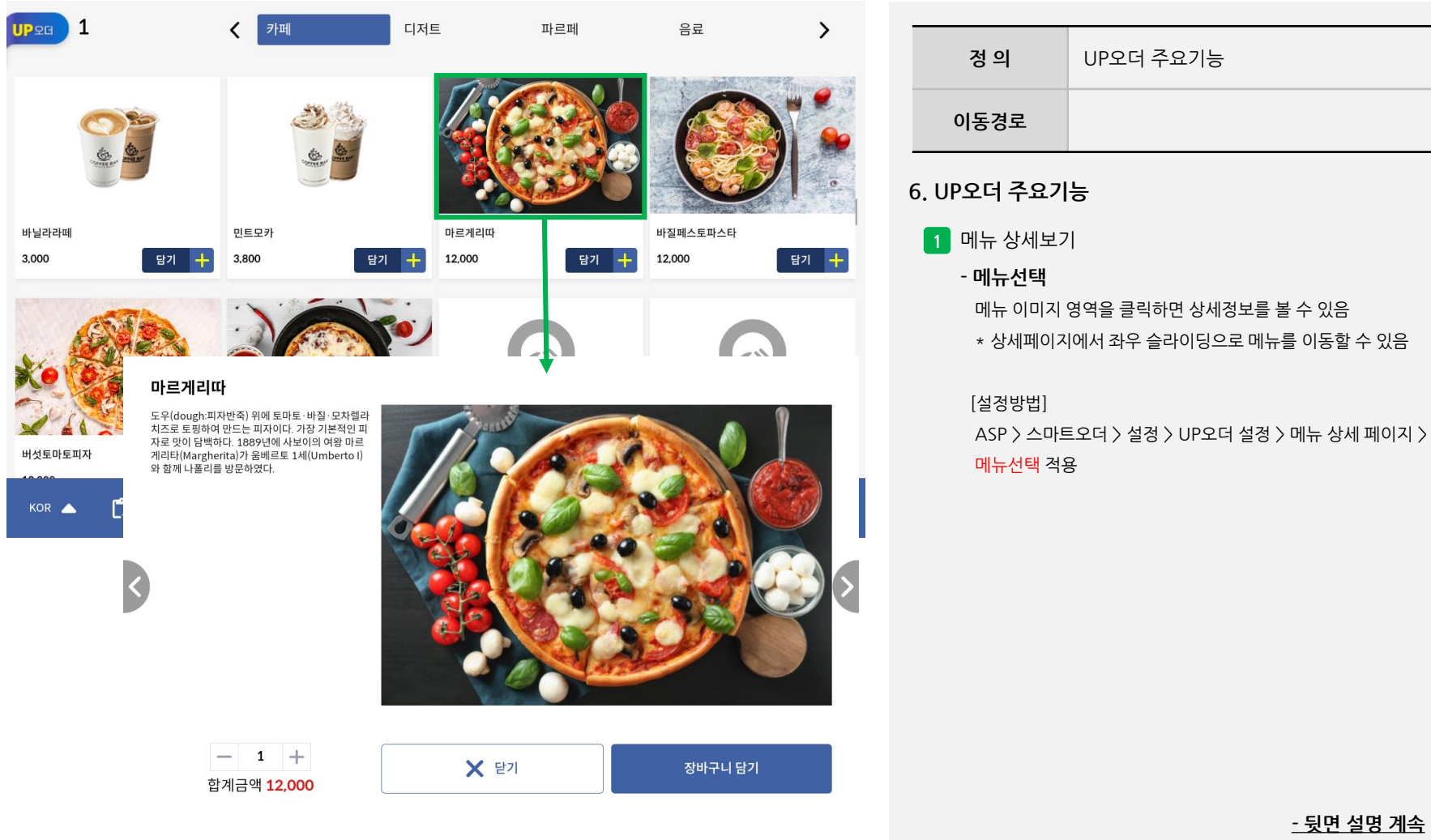

사용자 매뉴얼

#### **6. UP오더 주요기능**

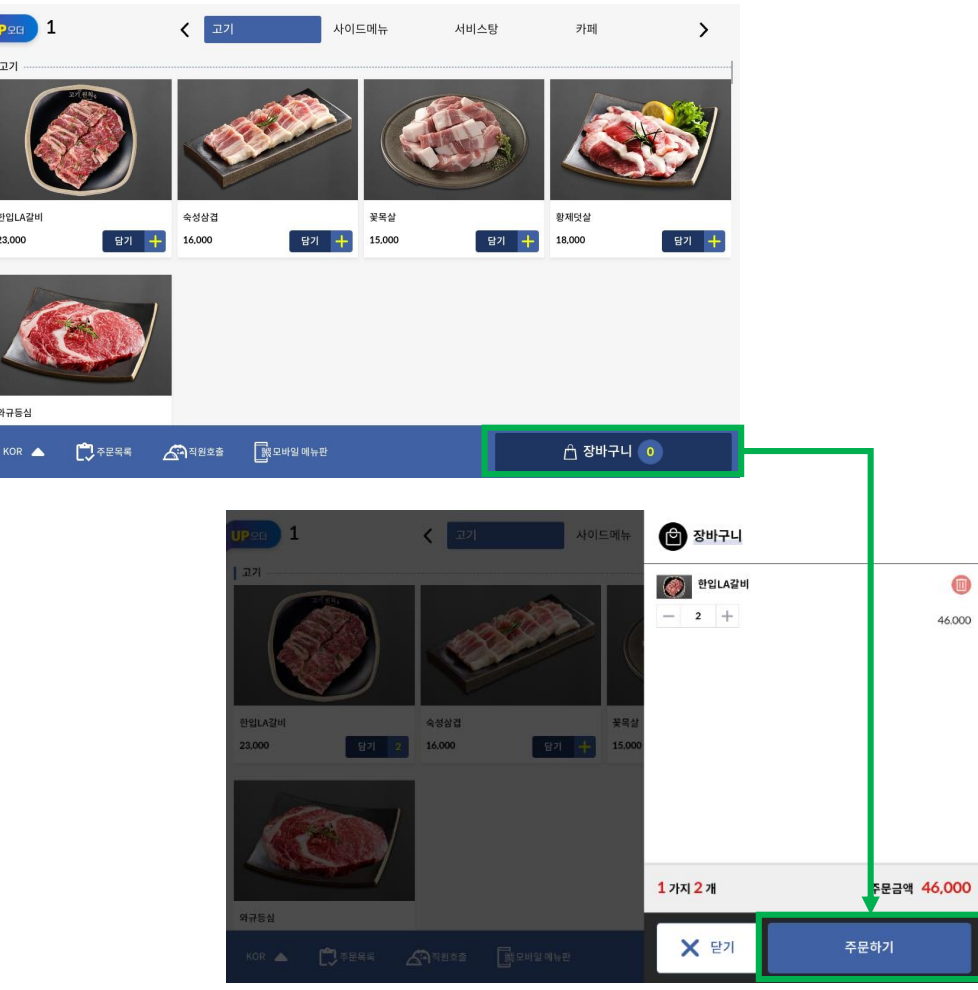

**정 의** UP오더 주요기능 **이동경로**

#### **6. UP오더 주요기능**

**2** 주문전용 (후불)

**[운영순서]**

**- 장바구니** 주문하고자 하는 메뉴를 클릭하면 장바구니에 담김

**- 주문하기**

 $\bullet$ 46.000 장바구니에 담긴 메뉴를 확인 하고, 개별삭제, 수량 증감 후 주문하기를 클릭하면 주문완료

#### **6. UP오더 주요기능**

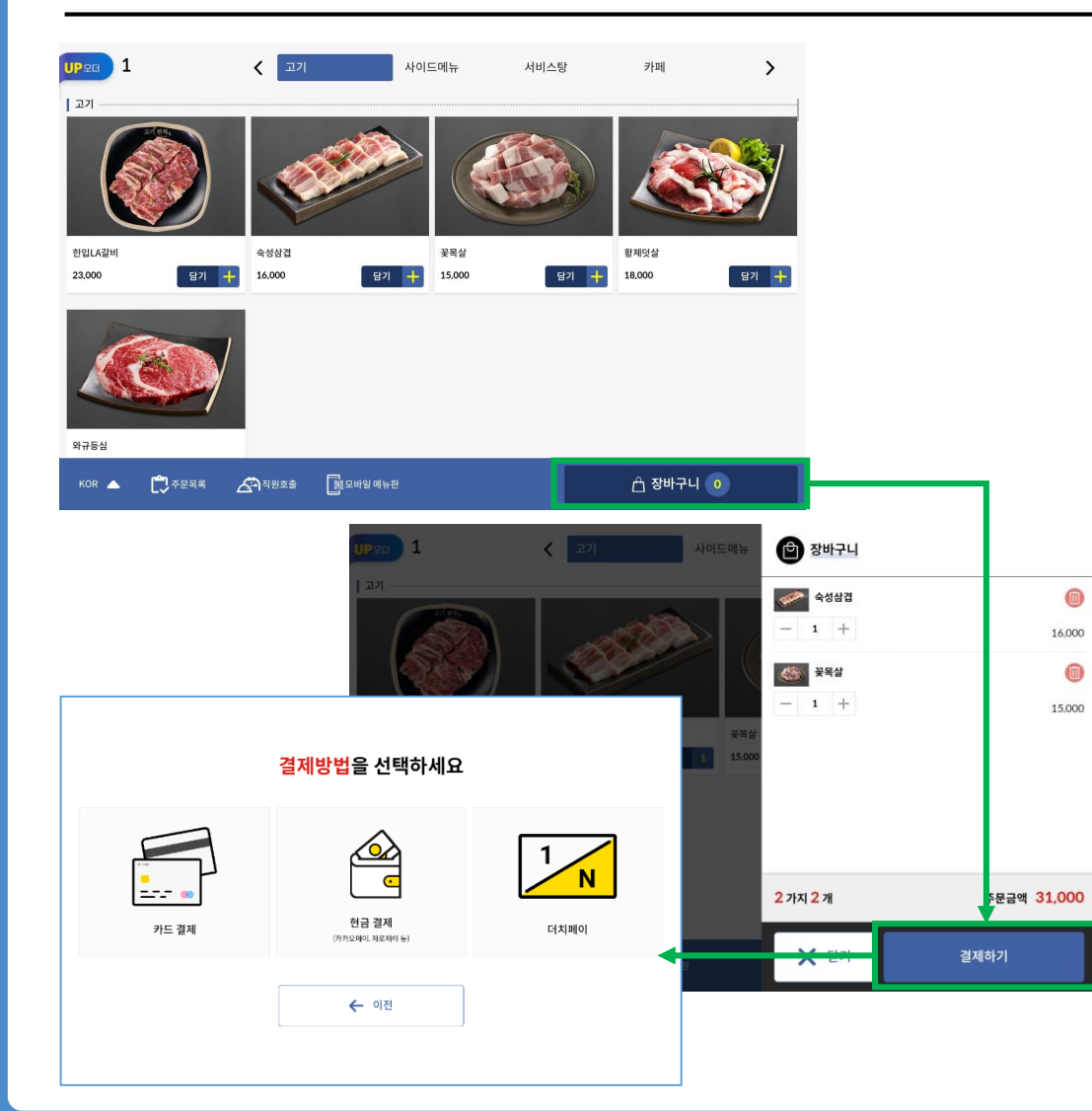

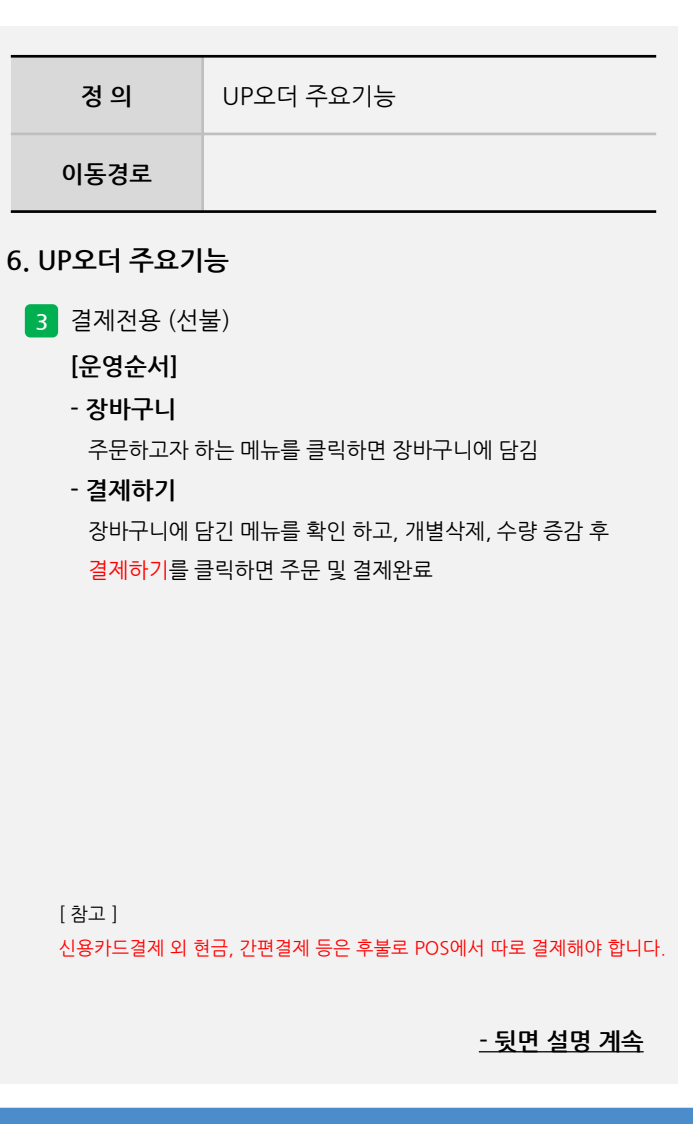

사용자 매뉴얼

#### **6. UP오더 주요기능**

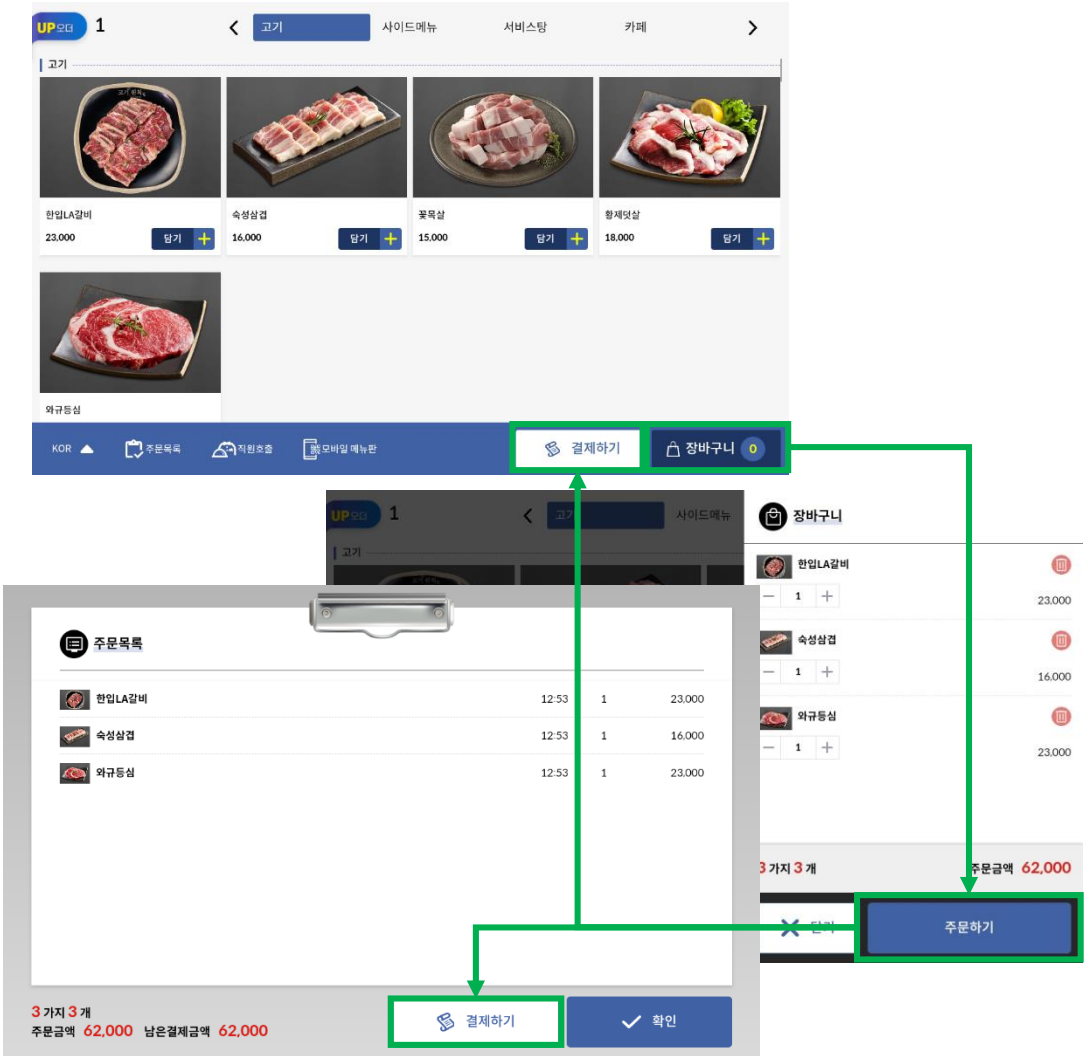

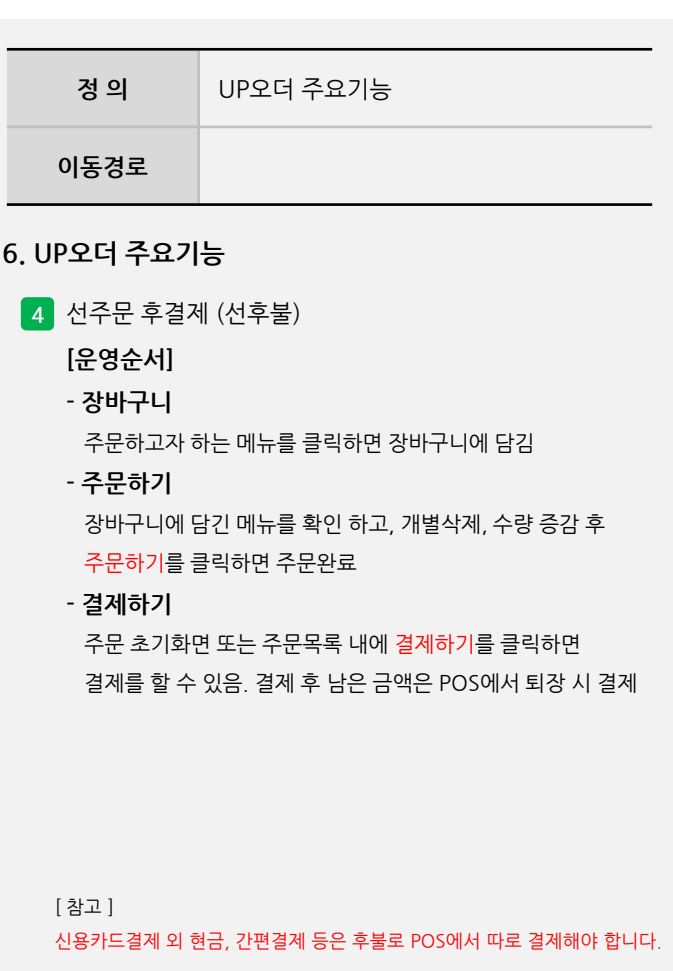

 $\begin{picture}(20,20) \put(0,0){\line(1,0){15}} \put(15,0){\line(1,0){15}} \put(15,0){\line(1,0){15}} \put(15,0){\line(1,0){15}} \put(15,0){\line(1,0){15}} \put(15,0){\line(1,0){15}} \put(15,0){\line(1,0){15}} \put(15,0){\line(1,0){15}} \put(15,0){\line(1,0){15}} \put(15,0){\line(1,0){15}} \put(15,0){\line(1,0){15}} \put(15,0){\line(1$ 

 $\begin{picture}(20,20) \put(0,0){\line(1,0){10}} \put(15,0){\line(1,0){10}} \put(15,0){\line(1,0){10}} \put(15,0){\line(1,0){10}} \put(15,0){\line(1,0){10}} \put(15,0){\line(1,0){10}} \put(15,0){\line(1,0){10}} \put(15,0){\line(1,0){10}} \put(15,0){\line(1,0){10}} \put(15,0){\line(1,0){10}} \put(15,0){\line(1,0){10}} \put(15,0){\line(1$ 

 $\Box$ 

#### **- 뒷면 설명 계속**

[ 참고 ] 아임유에서 판매되는 태블릿이 아닐 경우, "슬립모드, 자동슬립모드, POWER OFF" 는 동작하지 않습니다.

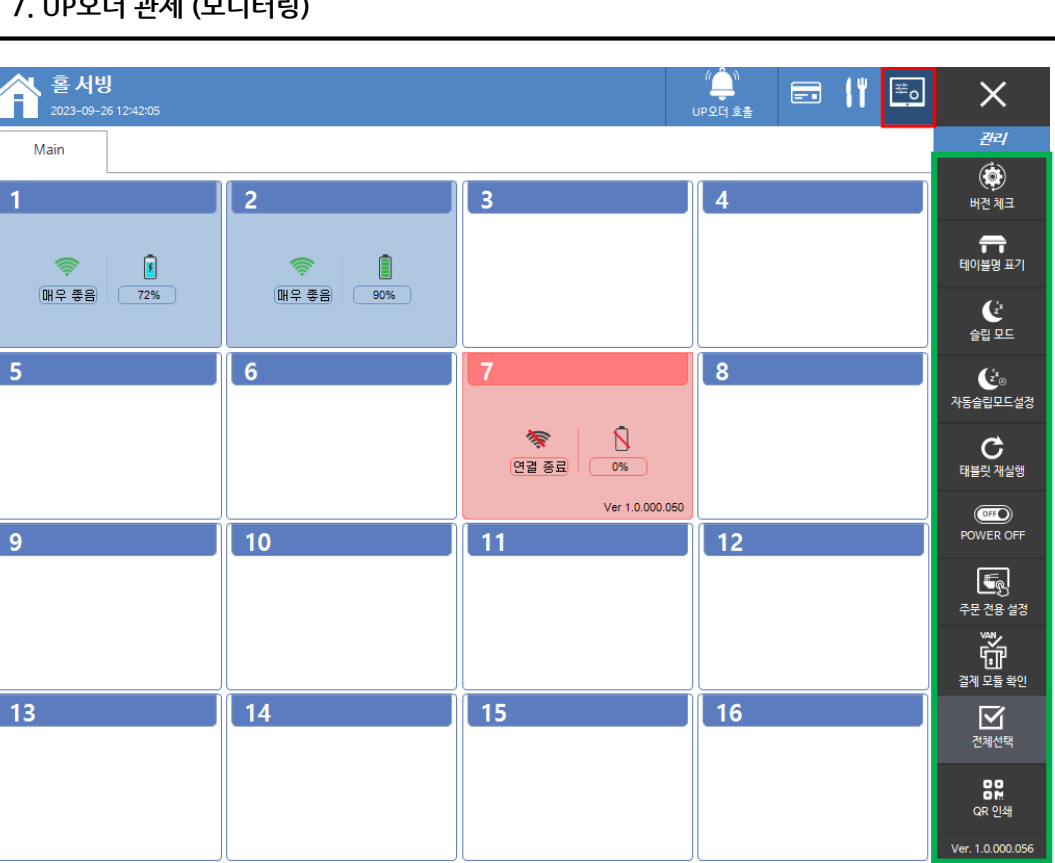

**- 태블릿 재실행**

UP오더 프로그램 재실행

지정된 시간에 잠시 화면을 끄거나 다시 운영상태로 변경

**- 자동슬립모드설정**

잠시 화면을 끄거나 다시 운영상태로 변경

**- 슬립모드**

UP오더가 설치된 태블릿에 연결된 테이블 표시

**- 테이블명 표기**

각 태블릿의 버전을 체크하여 최신버전이 아닐경우 업데이트 진행

**- 버전체크**

상단에 붉은색으로 표시된 아이콘을 클릭하면 관제 전환

**1** 관제 주요기능

#### **7. UP오더 관제 (모니터링)**

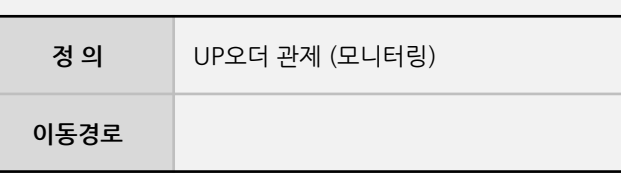

#### **7. UP오더 관제 (모니터링)**

#### **- 뒷면 설명 계속**

[ 참고 ] 아임유에서 판매되는 태블릿이 아닐경우, "슬립모드, 자동슬립모드, POWER OFF" 는 동작하지 않습니다.

**- QR 인쇄** WIFI, 로그인정보를 영수증프린터를 통해 인쇄할 수 있음

UP오더의 개별, 전체를 선택할 수 있음

**- 전체선택**

UP오더의 설정된 VAN 에이전트의 버전을 체크 및 업데이트

**- 결제 모듈 확인**

못하게 할 경우 사용

**- 주문 전용 설정** UP오더에서 결제 기능을 사용하면서 결제를 일시적으로 사용하지

- 태블릿의 전원 OFF를 할 수 있음
- **- POWER OFF**

상단에 붉은색으로 표시된 아이콘을 클릭하면 관제 전환

#### **1** 관제 주요기능

#### **7. UP오더 관제 (모니터링)**

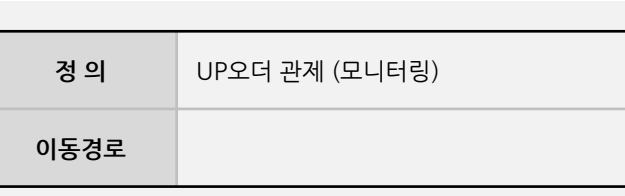

**7. UP오더 관제 (모니터링)**

#### UP오더(고객용) 매뉴얼

、홀서빙

**I'mu** 

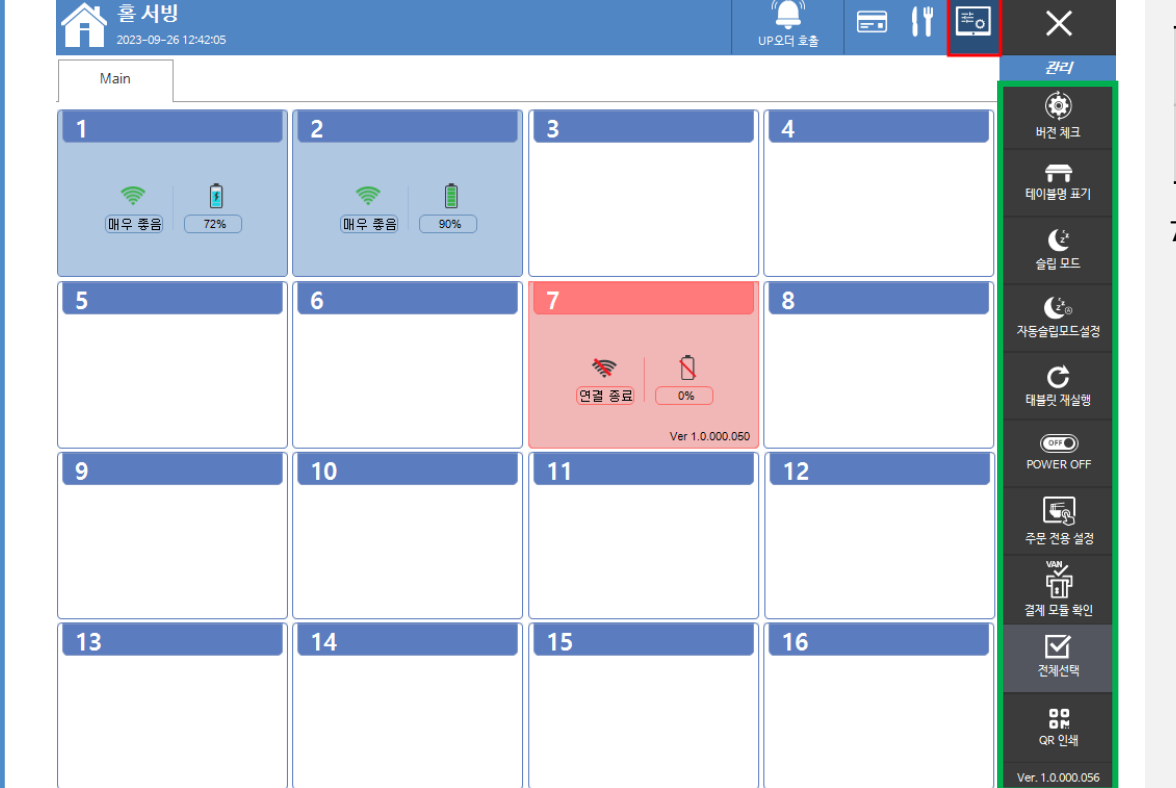

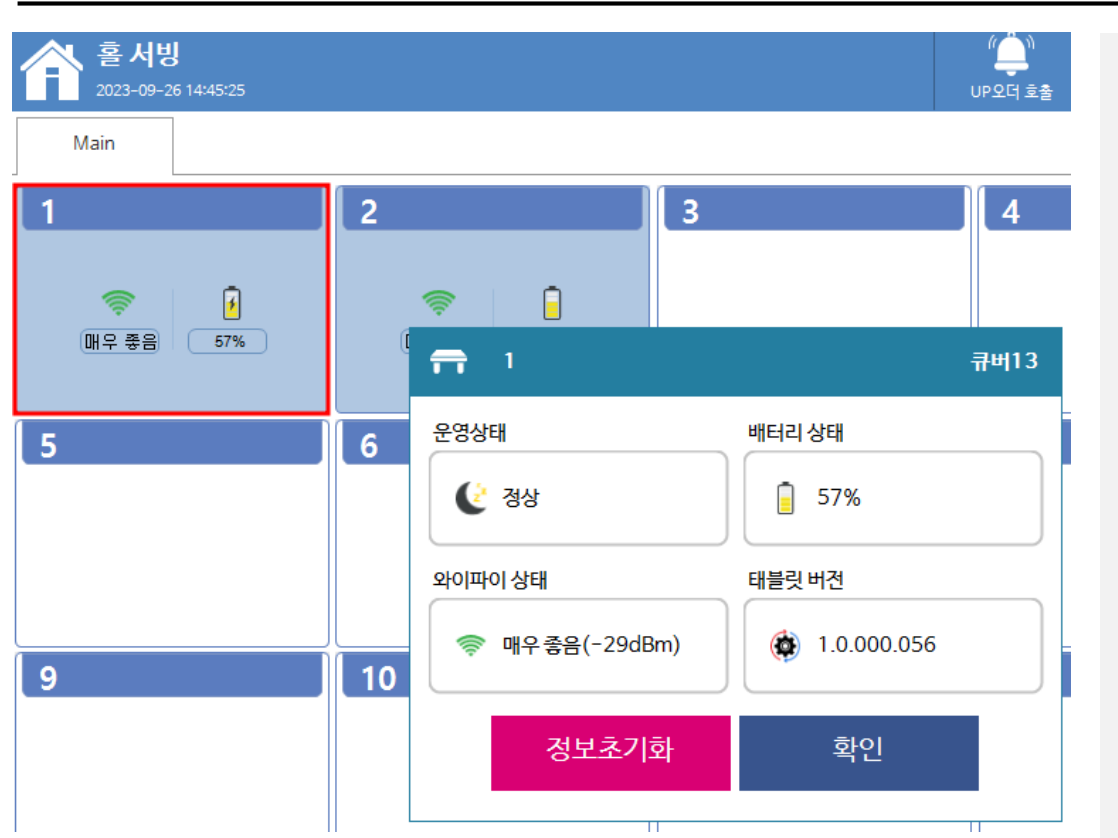

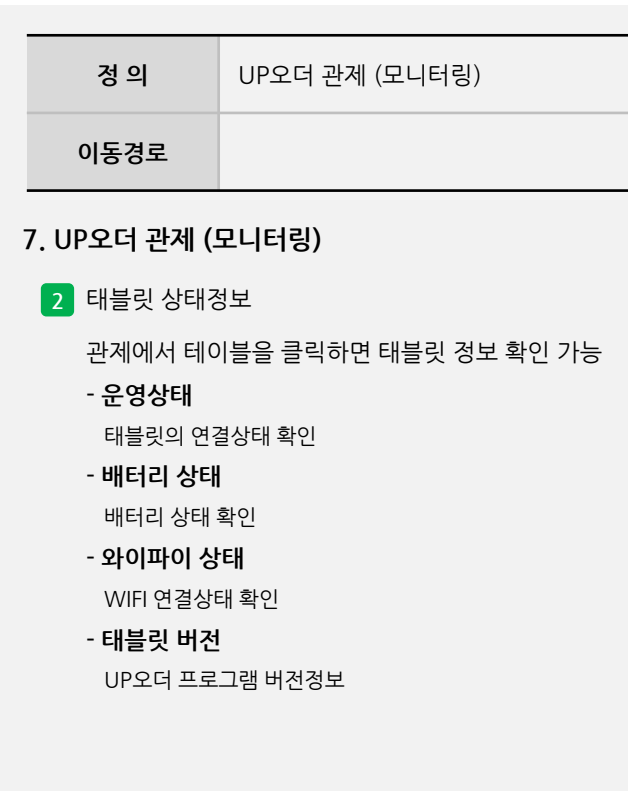

**7. UP오더 관제 (모니터링)**

매우

#### **7. UP오더 관제 (모니터링)**

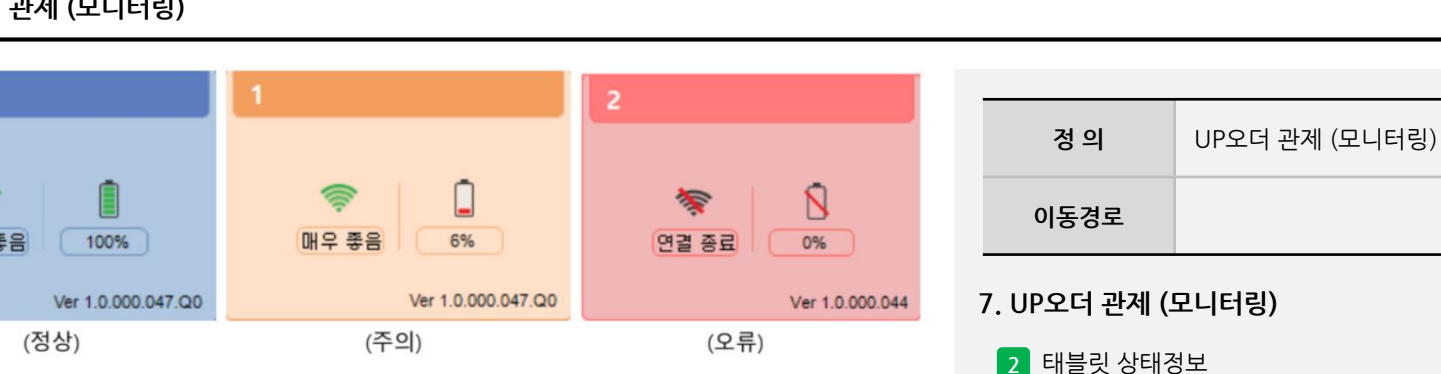

#### **I'mu**

사용자 매뉴얼

**- 뒷면 설명 계속**

**- RED (오류)** 연결 끊김 및 종료 시

#### $1$ 터링)

#### **2** 태블릿 상태정보

**- BLUE (정상)**

**- YELLOW (주의)**

관제화면에서 색상 별 상태 단계

- 
- 

정상 또는 배터리 충전중인 상태

WIFI 상태가 보통 이하일 경우

배터리가 충전중이 아니면서 40%미만이거나

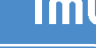

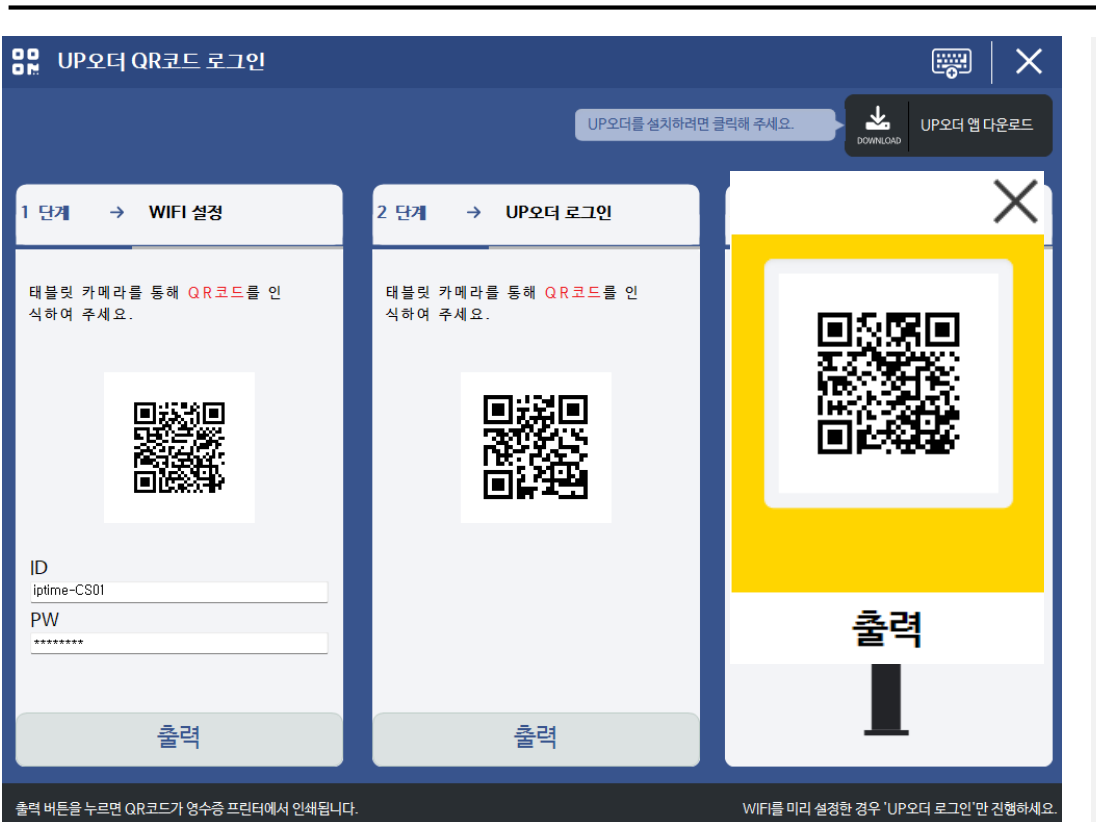

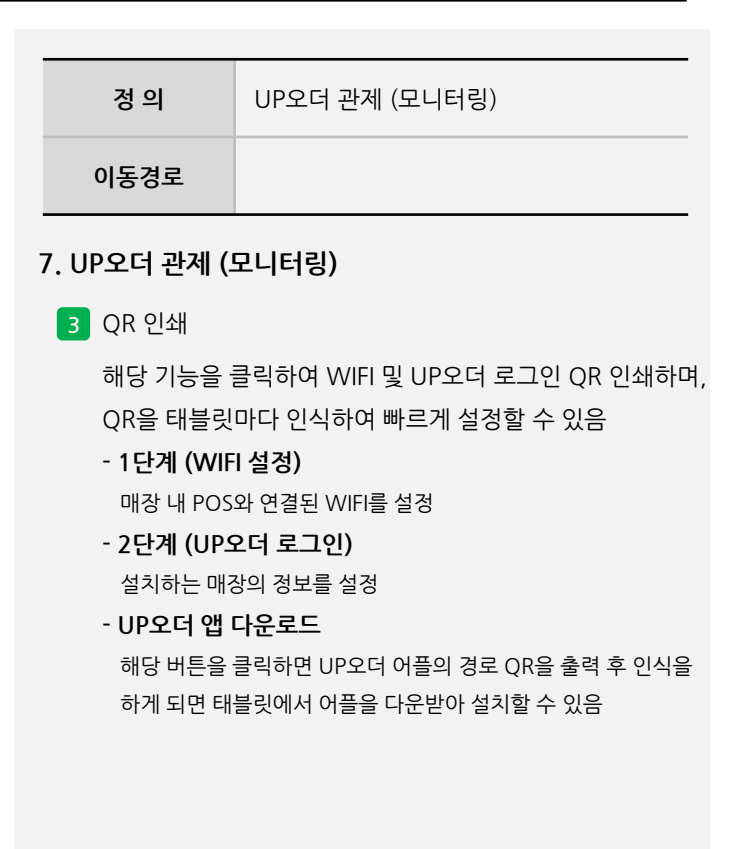

**7. UP오더 관제 (모니터링)**

#### **8. 참고사항**

▲ / 마스터 관리 / 메뉴 관리 / 메뉴화면 구성 메뉴화면 구성 2 전체 ▼ | 카테고리 이름 혹은 아이템 이름 검색 |뉴 그룹 || 4호매경 POS 메뉴 관리 파르페 카페 디저트  $\times$ 메뉴 정보 음료 배지 (UP오더 전용) 사용안함  $\mathbf{v}$ 카테고리 파르페  $\mathbf{v}$  .  $\mathcal{C}^{\mathcal{A}}$ 플레인 요거스노우 메뉴 버튼 컬러  $\mathbf{v}$ 주방명칭 폰트 컬러 바코드 기본 이미지  $\bullet$ 레몬 요거스노우 그린티 클립스노 플레인 용거스노 가격 3,900 키오스크 이미지 원가 블루베<mark>라</mark> 요거스 <mark>스트로베리</mark> 요거 <mark>스트로베리</mark> 크림 숨감 ിവി りょう 큰이미지 OPEN 단가 적용 세금 유형 医大脑囊 버튼 사이즈 토핑 메뉴 사용안함  $\mathbf{v}$  and  $\mathbf{v}$ 주방 3 × 주방 프린터  $\blacksquare$ <mark>5</mark> 세트메뉴<br><mark>1</mark> 시간제품목

**정 의** 참고사항 0**동경로** ASP > 마스터관리 > POS화면구성 > 메뉴화면구성 **8. 참고사항 1** 메뉴이미지 등록 - 이미지 사이즈는 600 x 400 - 이미지 용량은 200 KB 미만 - ASP 메뉴구성화면에서 "기본이미지"로 등록

**- 뒷면 설명 계속**

#### **8. 참고사항**

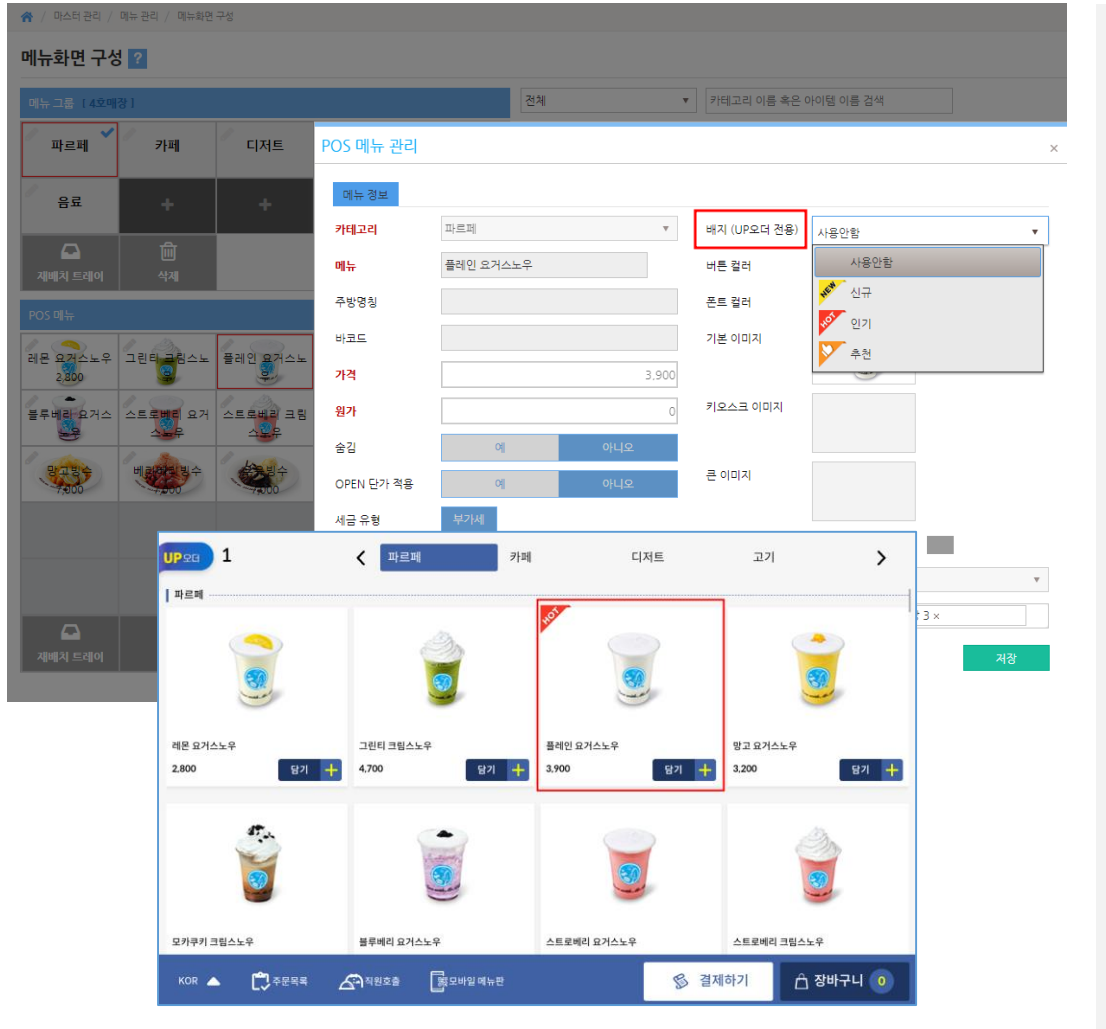

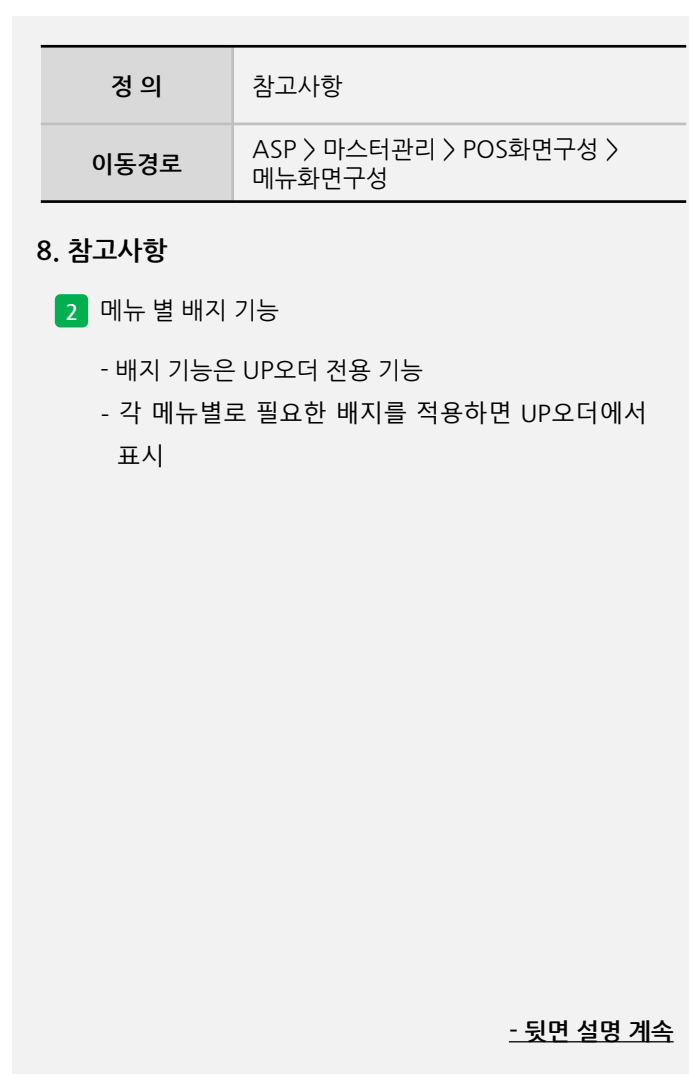

#### **8. 참고사항**

축 / 스마트오더 / 설정 / UP오더 이미지 설정 UP오더 이미지 설정 ■ 권장 이미지 해상도 가로 모드 세로모드 1280 X 800 800 X 1280 미지 동영상 입로드 업로드 [ 삭제 ] 업로드 [ 4제 ] HOME **※ PARTY** .<br>홈파티에 요리가 빠질순 없다! **HOME ※ PARTY** 업로드 **[ 등록된 광고이미지 화면 ]** 이미지 동영상 喜 업로드 **[ 동영상 업로드 화면]**

사용자 매뉴얼

**I'mu** 

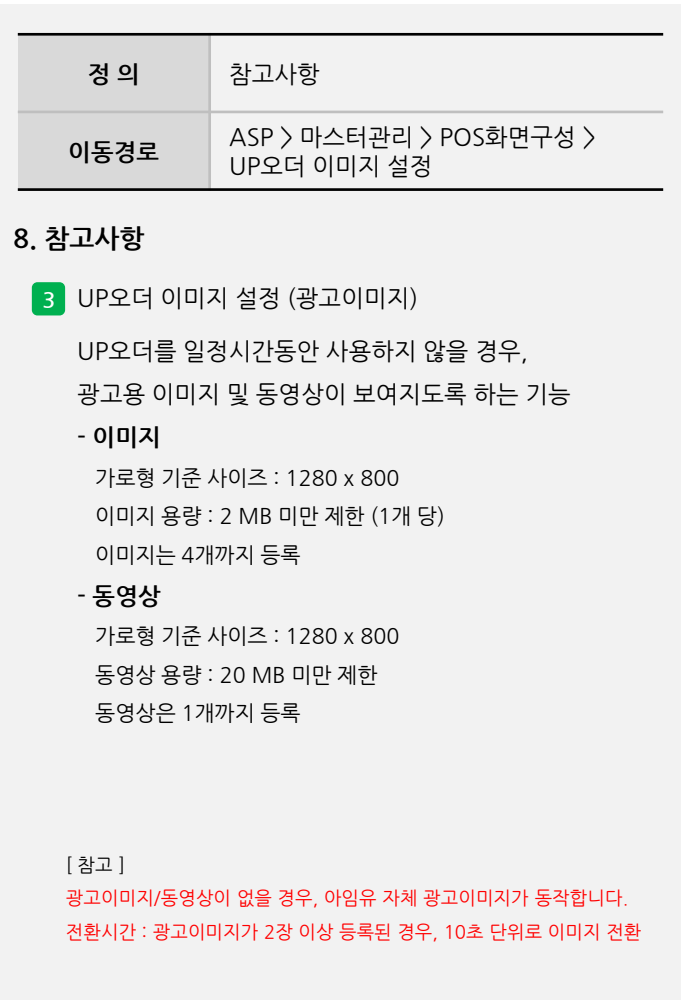

#### **8. 참고사항**

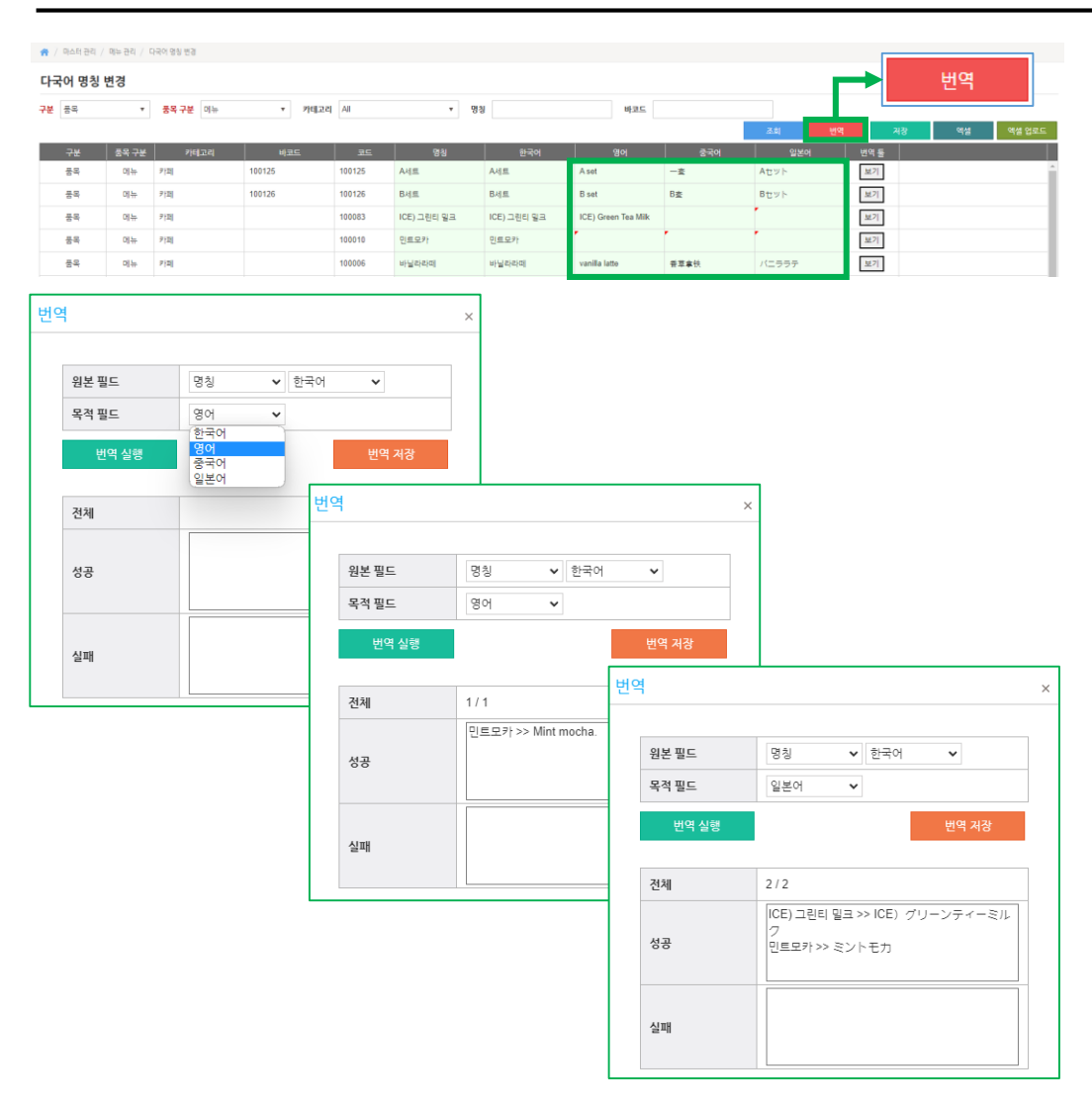

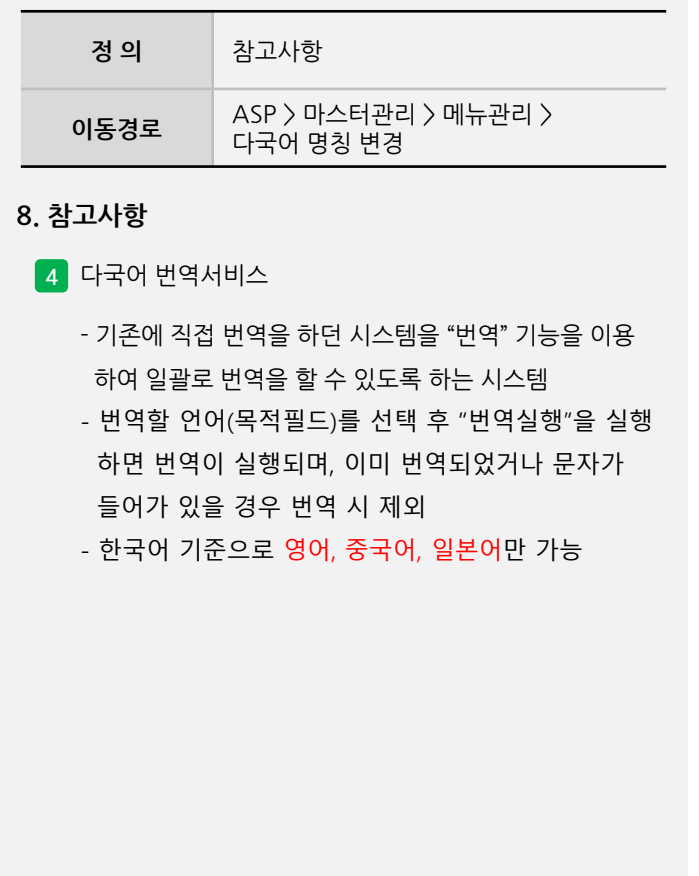

**- 뒷면 설명 계속**

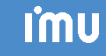

#### **I'mu**

사용자 매뉴얼

#### **8. 참고사항**

 $\mathbf{a}$ 파스타&피자 -계속 이용하시려면 화면을 터치해 주세요. UP ORDER 마르게리타 피자  $\sqrt{87}$ 13,000 남은시간 : 28초 시간이 지나면 장바구니가 초기화 됩니다. 계속 이용하기 바질페스토 파스타 KOR  $\left[\begin{matrix} 1 \\ 1 \end{matrix}\right]$ 주문목록  $\left[\begin{matrix} 1 \\ 2 \end{matrix}\right]$ 직원호출  $\left[\begin{matrix} 1 \\ 1 \end{matrix}\right]$ 명모바일 메뉴 □ 장바구니 2

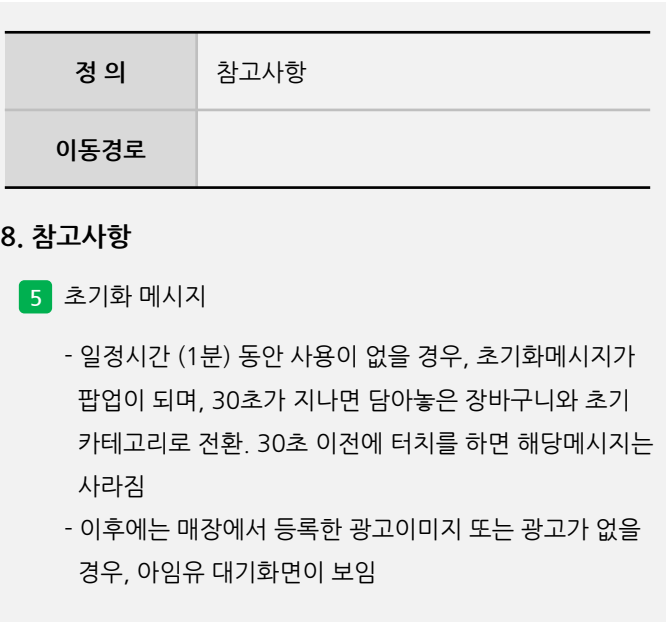

#### **8. 참고사항**

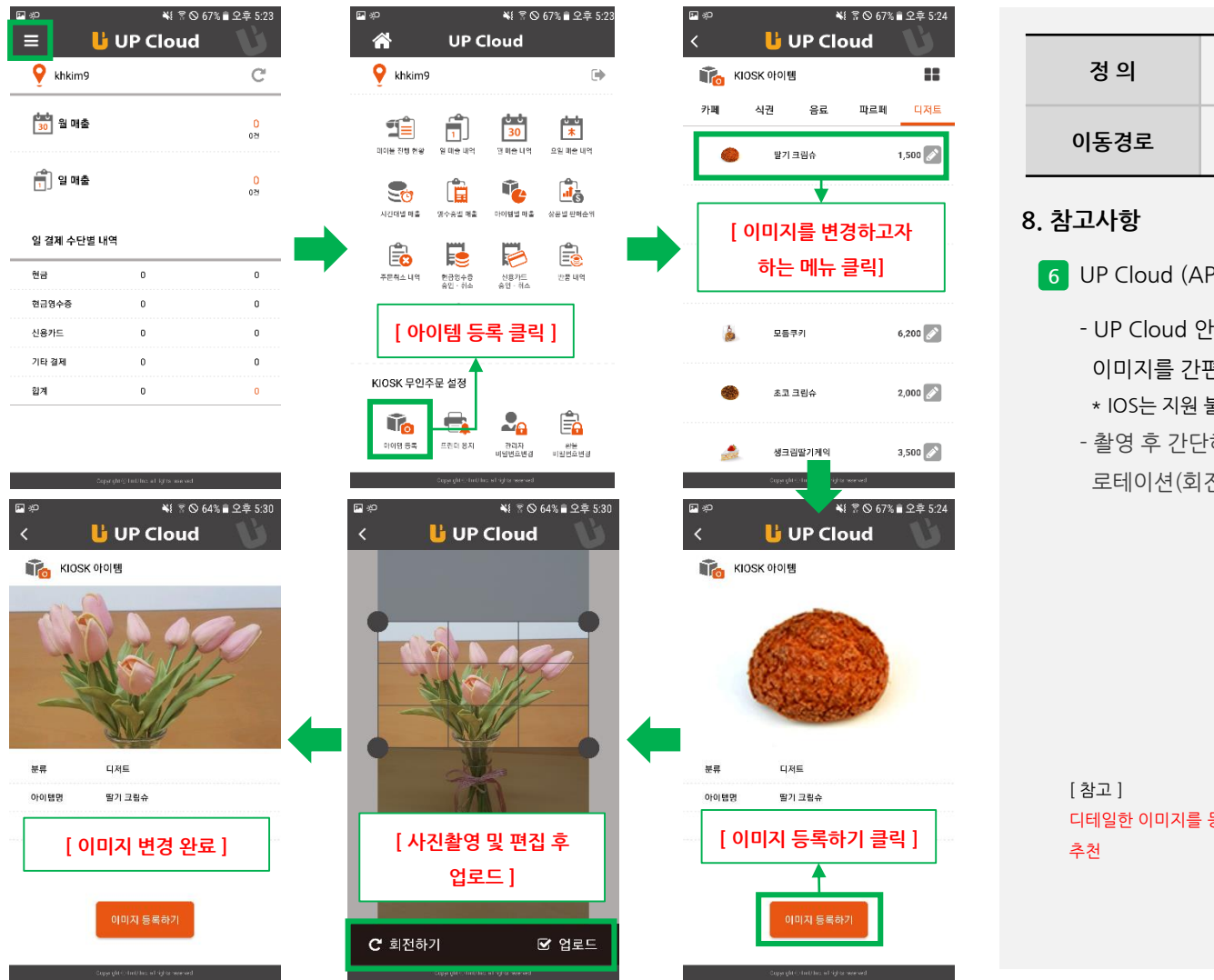

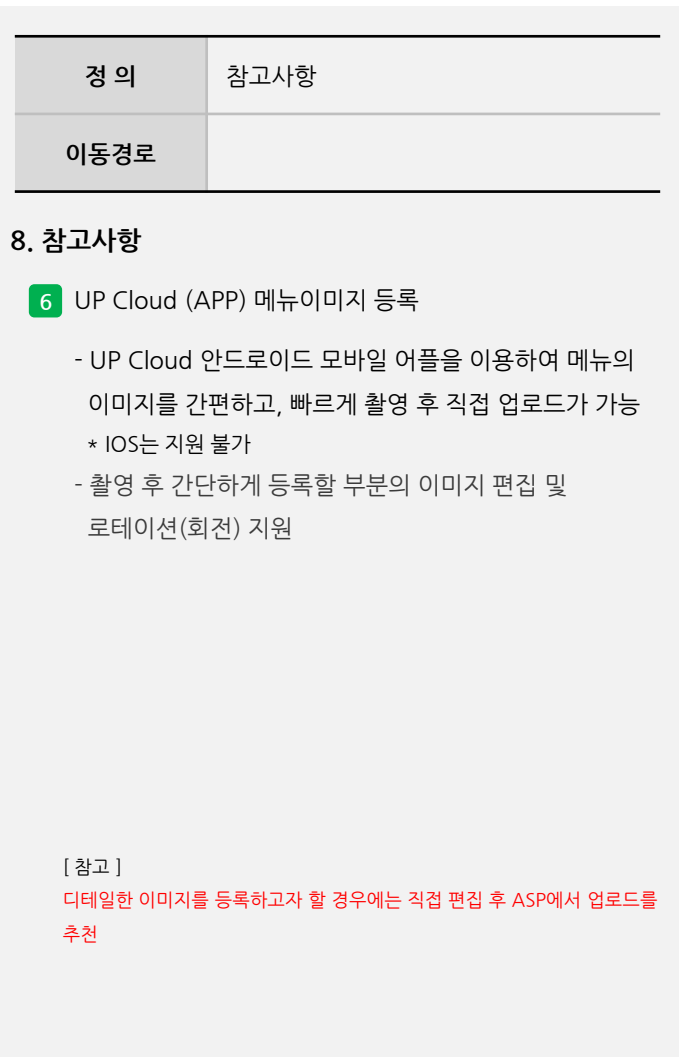